# **BrainChild**

# *Multifunctional Signal Conditioner RSC User Manual*

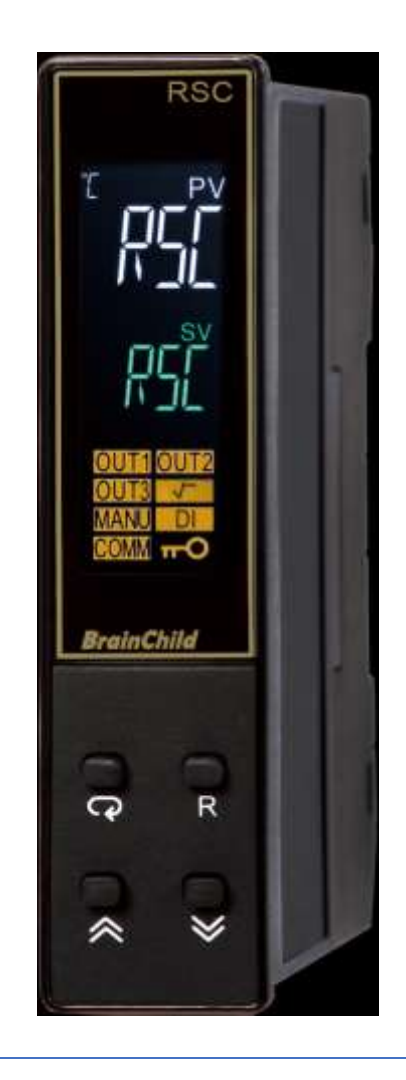

*UMRSC01C January, 2021 Approval No: UM0RSC1A*

## **Revision History**

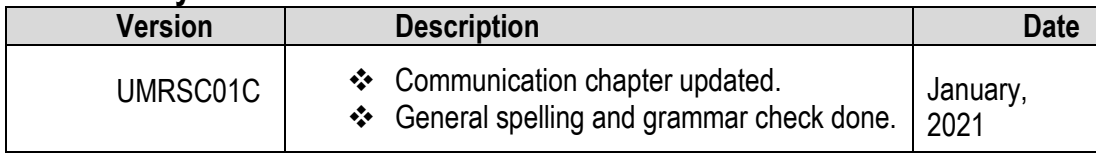

# **Warning Symbol**

This document contains notices that you should observe to ensure your own personal safety, as well as to protect the product and connected equipment. These notices are highlighted in the manual by a warning triangle and are marked as follows.

The danger symbol indicates that death or severe personal injury may result if proper precautions are not taken. Do not proceed beyond a warning symbol until the indicated conditions are fully understood and met.

# **Preface**

Original equipment manufacturer reserves the right to change information available in this document without notice. The manufacturer is not liable for any damages incurred to equipment/personal during installation or use of equipment as explained in this document. User must acquire sufficient knowledge & skills prior to using equipment in the application and follow all the local standards & regulations to meet safety requirements.

# **Copyright**

.

The documentation and the software included with this product are copyrighted 2018 by Brainchild Electronic Co. Ltd. All rights are reserved. Brainchild Electronic Co., Ltd. reserves the right to make improvements in the products described in this manual at any time without notice.

No part of this manual may be reproduced/copied/translated or transmitted in any form or by any means without the prior written permission of Brainchild Electronic Co., Ltd. The information we supply is believed to be accurate and reliable as of this printing. However, we assume no responsibility for its use.

# **Contact Information**

## **Head Office & Factory**

Brainchild Electronic Co. Ltd. 209 Chongyang Road, Nangang Dist., Taipei 11573, Taiwan Tel: +886-2-2786-1299 Fax: +886-2-2786-1395 Website: [www.brainchildtw.com;](http://www.brainchildtw.com/) Email: [sales@brainchild.com.tw;](mailto:sales@brainchild.com.tw) [service@brainchild.com.tw](mailto:service@brainchild.com.tw)

## **China Sales Office**

Brainchild Electronic (Kunshan) Co. Ltd. Room 405, Building #6, Huamin Gentlefolk Garden No. 13, Qianjin Central Road, Kunshan City, Jiangsu 215300, China Tel: +86-512-5511-6133 Fax: +86-512-5511-6113 Email: [sales@brainchild.com.cn](mailto:sales@brainchild.com.cn) ; [service@brainchild.com.cn](mailto:service@brainchild.com.cn)

# **TABLE OF CONTENTS**

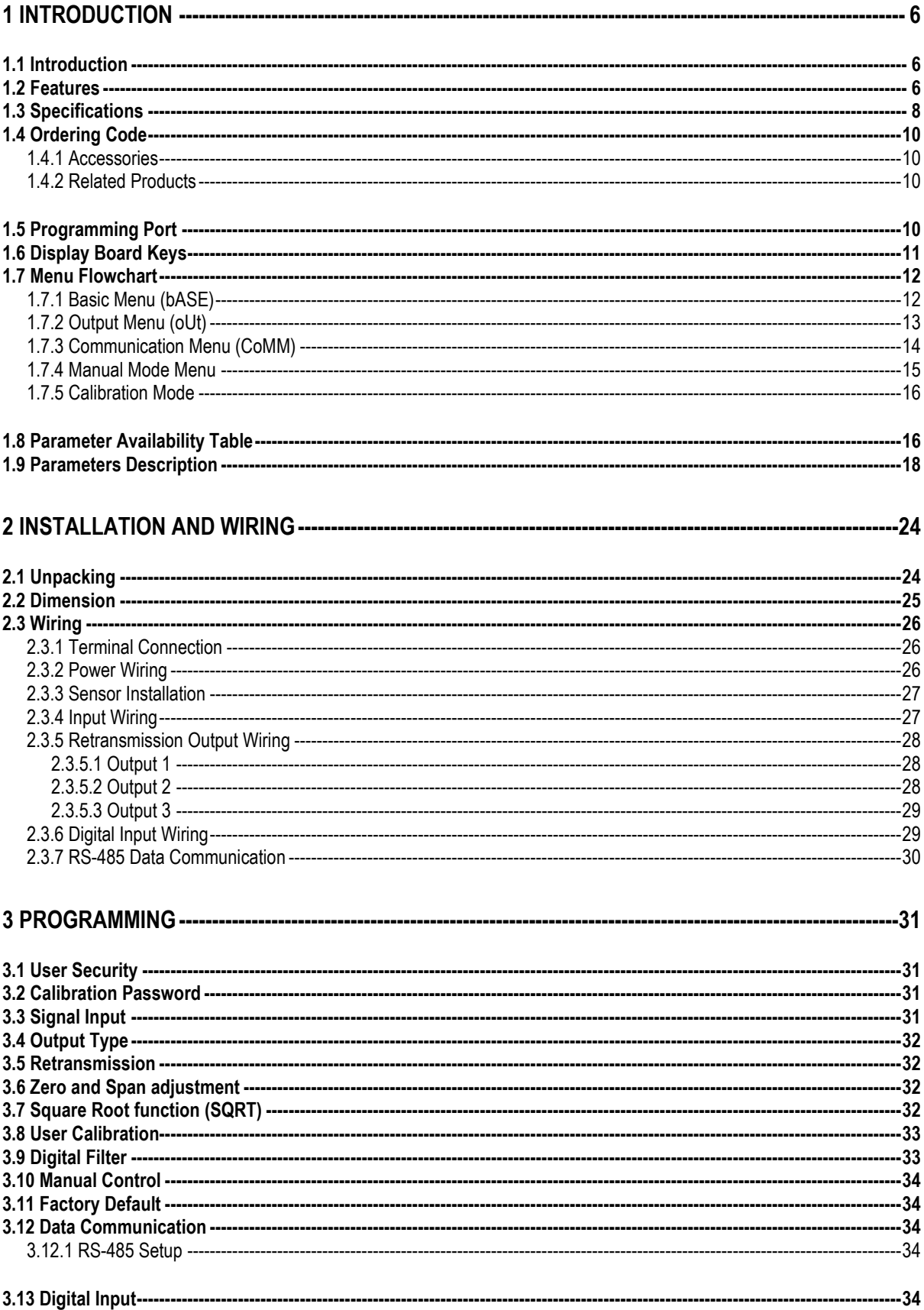

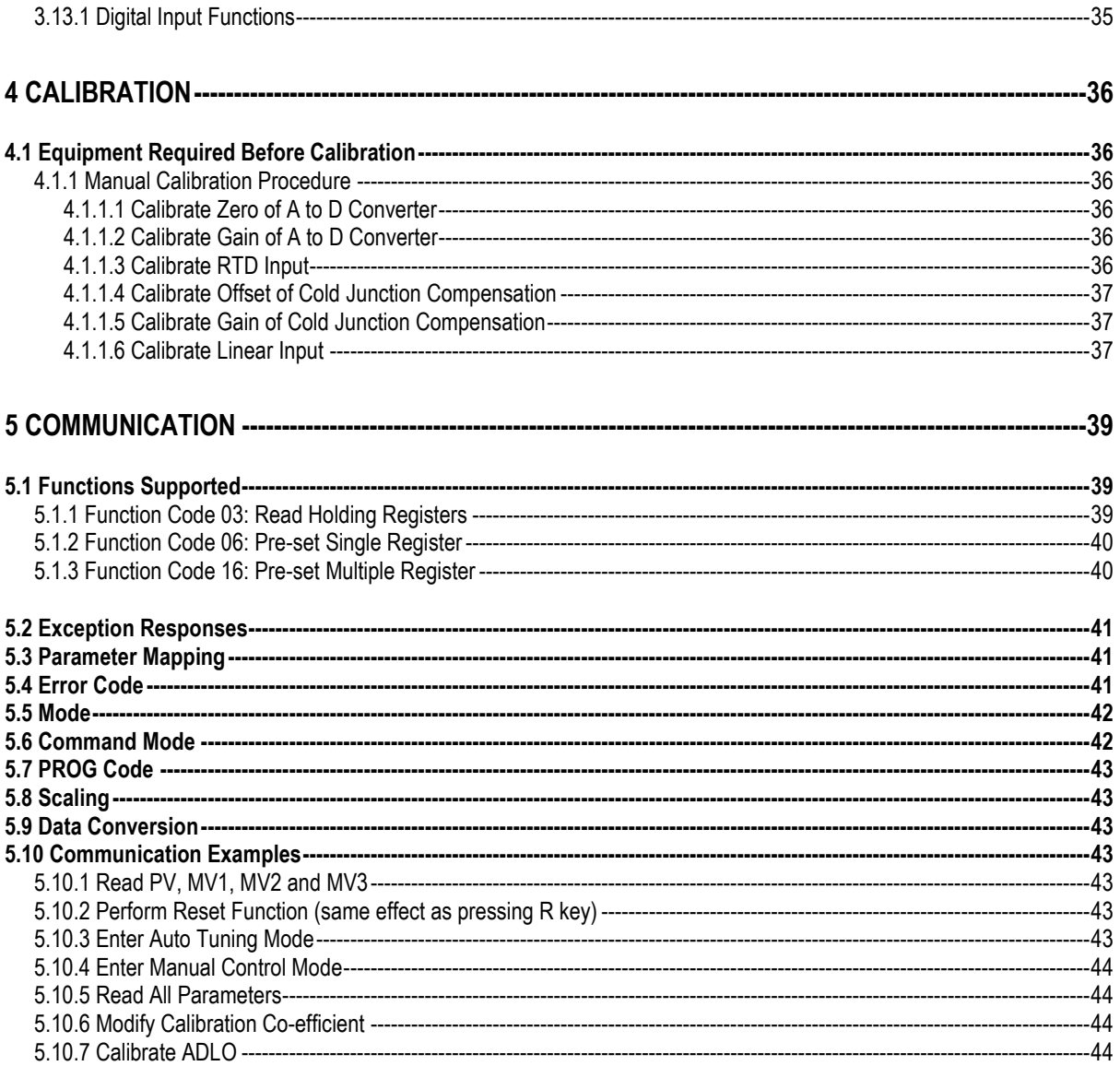

# **TABLE OF TABLES**

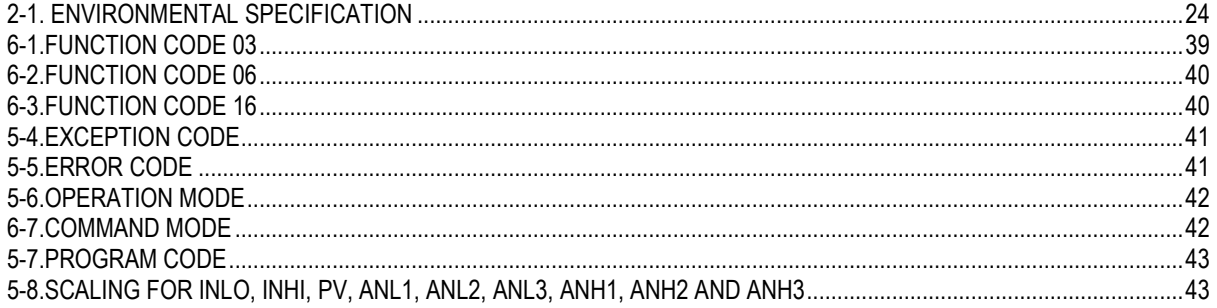

# **TABLE OF FIGURES**

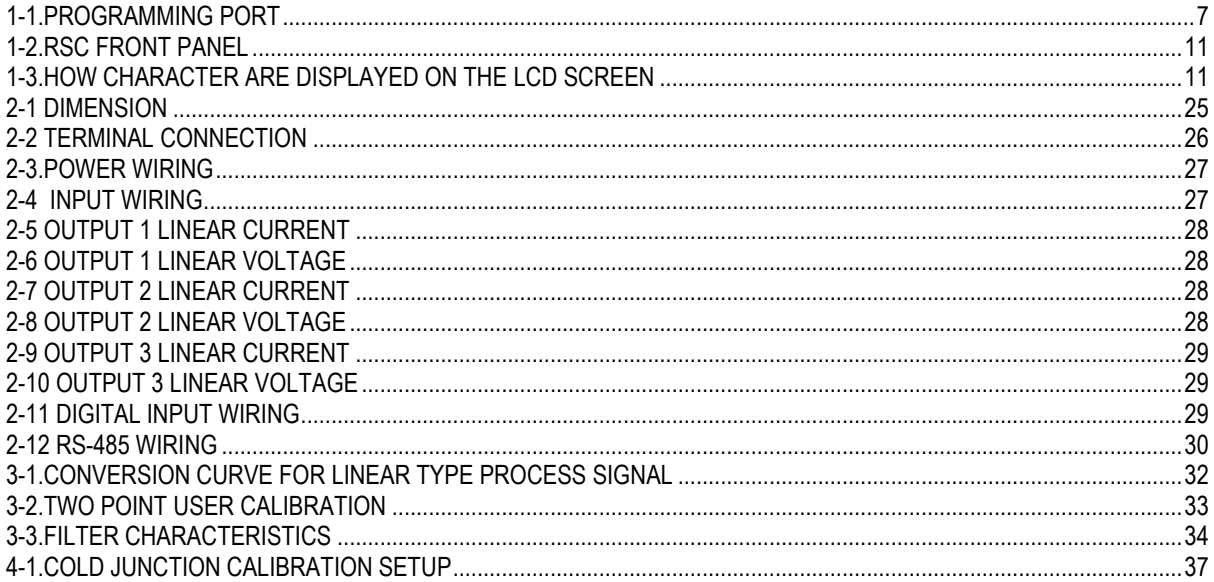

## <span id="page-5-0"></span>**1 Introduction**

## <span id="page-5-1"></span>**1.1 Introduction**

The signal conditioner incorporates two bright easy to read LCD Displays which indicate Process Value (PV) and user selected parameter. It is powered by an 11-26 or 90-250 VDC /VAC supply. It is fully programmable for **Linear Voltage, Linear Current, PT100 and thermocouple types J, K, T, E, B, R, S, N, L, U, P, C, and D** input. The input signal is digitized by using an 18-bit A to D converter. Its fast-sampling rate allows the signal conditioner to retransmit the signal faster. It can do a maximum of 3 retransmission with one input.

#### <span id="page-5-2"></span>**1.2 Features**

The new generation of signal conditioner has a lot of unique features. The unique features are listed below.

- ❖ Optional LCD Display
- ❖ High Accuracy 18 Bit A-D Conversion
- ❖ Up to 3 retransmission outputs with 15 Bit resolution
- ❖ Fastest Sampling Rate of 200 msec
- ❖ Universal Input
- ❖ RS-485 Communication
- ❖ Event Input
- ❖ Lockout Protection
- ❖ Bidirectional Menu Navigation
- ❖ SQRT Function for PV

#### **LCD Display**

This signal conditioner will be equipped with high brightness LCD Display.

#### **Digital Communication**

RS-485 Digital communication is available as an additional option. These options allow the units to be integrated with supervisory control systems and software.

A Micro USB programming port is available for automatic configuration, calibration and testing without the need of access the keys on display board.

#### **High Accuracy**

This signal conditioner is manufactured using an innovative technology which contains an 18-bit A to D converter for high-resolution measurement (true 0.1°F resolution for thermocouple and PT100 sensors) and a 15-bit D to A converter for a linear current or voltage control output. The innovative technology provides improved operating performance, enhanced reliability and higher density with low cost.

#### **Fast Sampling Rate**

The sampling rate of the input A to D converter reaches 200 msec. This fastsampling rate allows the signal conditioner to retransmit faster.

#### **Digital Communication**

The controllers can be equipped with an optional RS-485 interface to provide digital communication. By using twisted pair wires, up to 247 units can be connected together via an RS-485 interface to a host computer.

#### **Programming Port**

A Micro USB programming port is available for automatic configuration, calibration and firmware upgrades without the need to access the keys on the front panel.

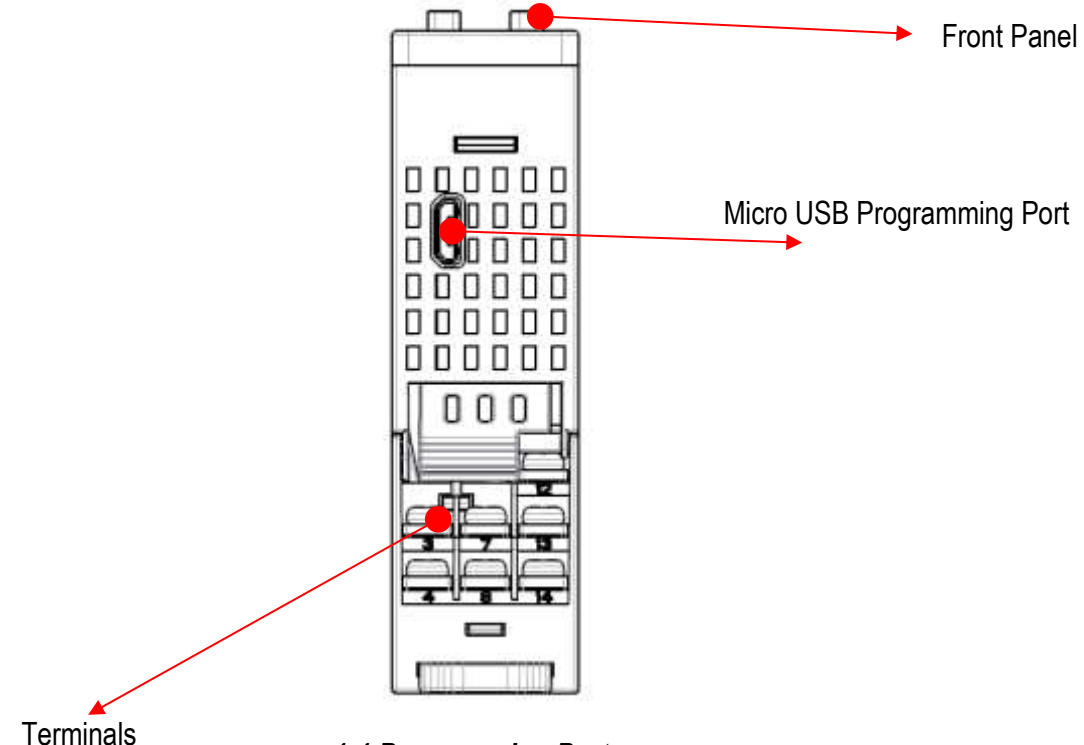

<span id="page-6-0"></span>*1-1.Programming Port*

#### **Lockout Protection**

According to user security requirements, one of four lockout levels (NONE, ALL, USER, SET) can be selected to prevent certain settings from being changed.

## **Digital Filter**

A first-order low-pass filter with a programmable time constant is used to improve the stability of the process value (PV). This is particularly useful in certain applications where the process value is too unstable to be read.

#### **Event Input**

Event Input is available as an option to change certain function.

#### **Analog Retransmission**

This signal conditioner can do a maximum of 3 Analog retransmission with one input.

## **Bidirectional Menu Navigation**

This controller has bidirectional menu navigation. This will allow the user to access previous menu settings easily by using  $\Box$  E keys.

#### **SQRT Function**

The signal conditioner is having PV SQRT function

# <span id="page-7-0"></span>**1.3 Specifications**

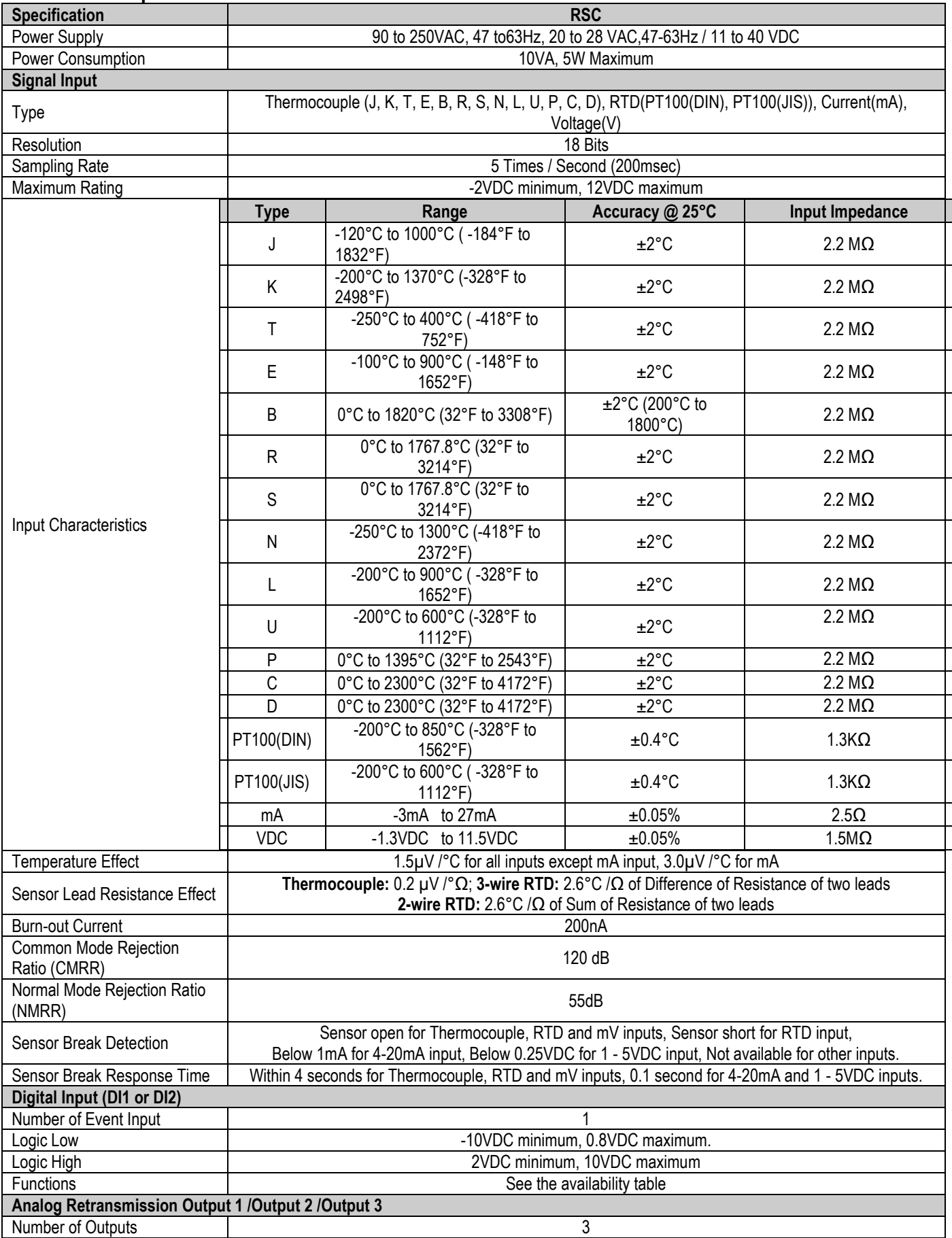

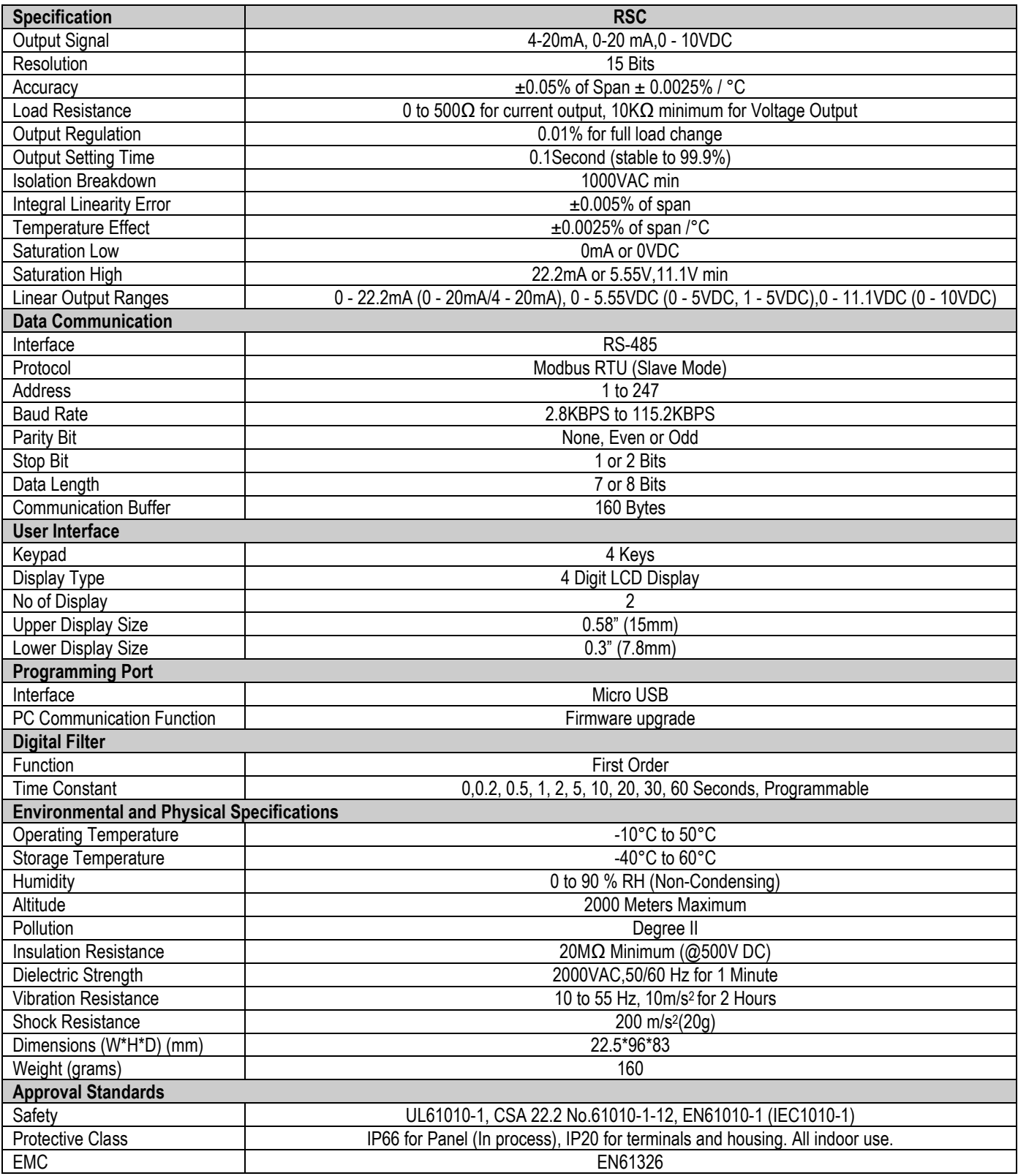

## <span id="page-9-0"></span>**1.4 Ordering Code**

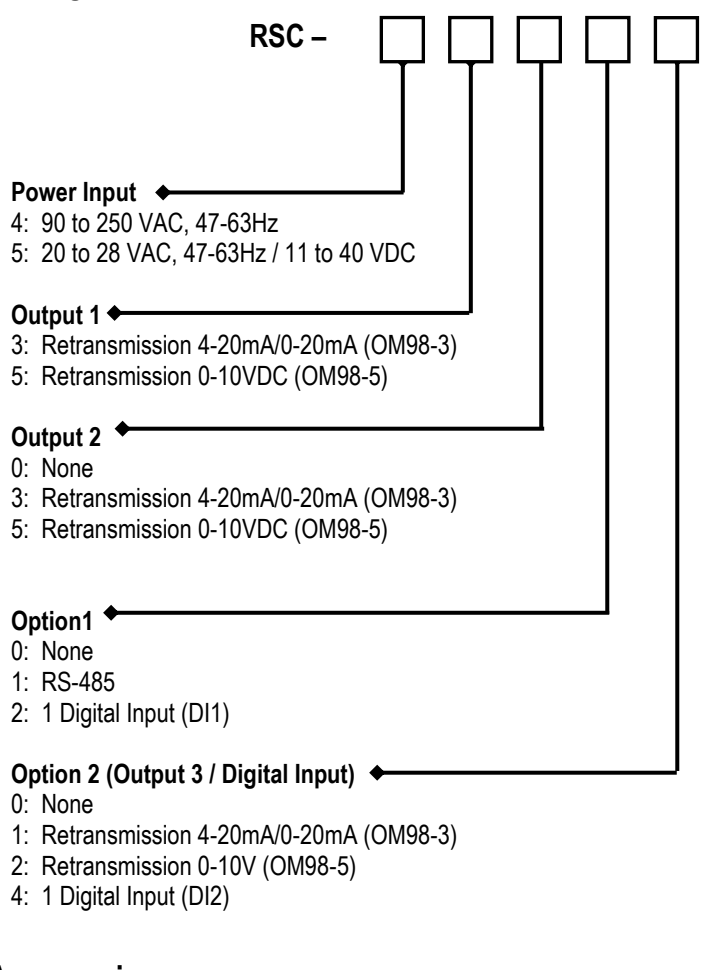

#### <span id="page-9-1"></span>**1.4.1 Accessories**

OM98-3 = Isolated 4-20mA/0-20mA Retransmission Module OM98-5 = Isolated 0-10VDC Retransmission Module PA98-1 = USB Programming Adaptor CC98-1 = Programming Port Cable (1.5m)

#### <span id="page-9-2"></span>**1.4.2 Related Products**

SNA10A = Smart Network Adaptor for third-party software, which converts up to 255 channels of RS-485 or RS-422 to be usable on an RS-232 Network. BC-Set = Configuration Software

#### <span id="page-9-3"></span>**1.5 Programming Port**

A Micro USB Port provided on the device can be used to connect to a PC by using a programming port cable (CC98-1) and a programming adapter (PA98-1) for firmware upgrades. The device can also be connected to an ATE system for automatic calibration and testing using the micro-USB port. The programming port is used for off-line automatic setup and testing procedures only. Do not attempt to make any connections to this port while the device is being used during normal operation.

## <span id="page-10-0"></span>**1.6 Display Board Keys**

There are 4 Keys available in the display board for the user to operate as explained below.

- **1. SCROLL KEY or ENTER KEY:**  $\Box$  This key is used to select a parameter to be viewed or adjusted.
- **2. UP KEY:**  $\blacksquare$  This key is used to increase the value of the selected parameter.
- **3. DOWN KEY:** This key is used to decrease the value of the selected parameter.
- **4. RESET KEY: R** This key is used to revert the display to the home screen.

During power-up, the upper display will show PROG and the lower display will show the Firmware version for 6 seconds.

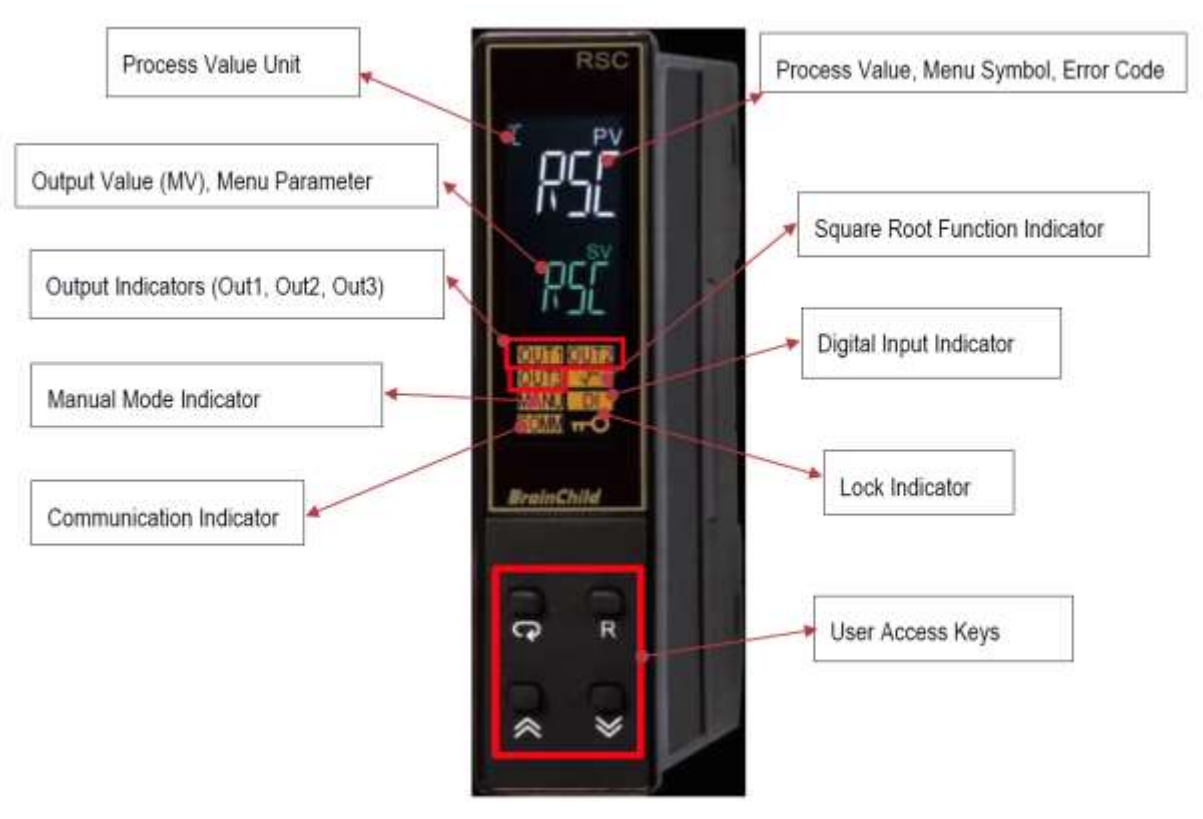

*1-2.RSC Front Panel*

<span id="page-10-2"></span><span id="page-10-1"></span>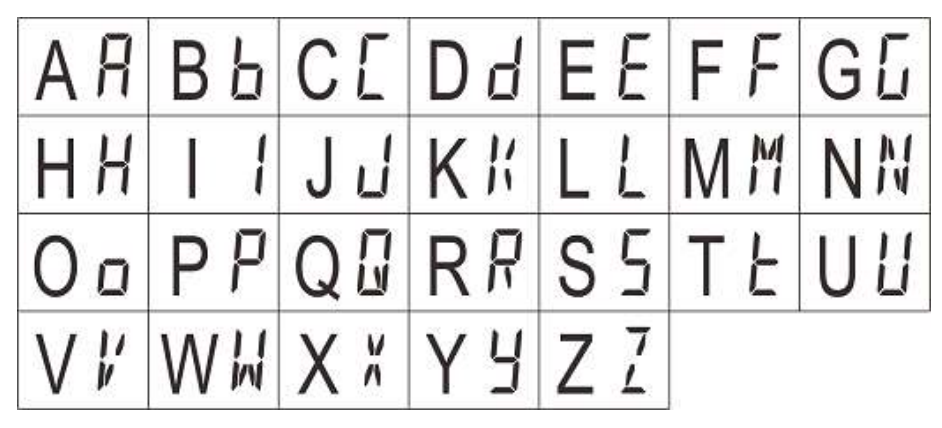

*1-3.How Character are Displayed on the LCD screen*

## <span id="page-11-0"></span>**1.7 Menu Flowchart**

The Menu has been divided into 5 groups. They are as follows:

- **1.** Basic Menu (bASE)
- **2.** Output Menu(oUt)
- **3.** Communication Menu(CoMM)
- **4.** Manual Mode Menu (MANU)
- **5.** Calibration Menu (CALI)

## <span id="page-11-1"></span>**1.7.1 Basic Menu (bASE)**

Use  $\blacksquare$  or  $\blacktriangle$  key to get bASE in the lower display then use  $\blacksquare$  key to enter to Base menu parameters.

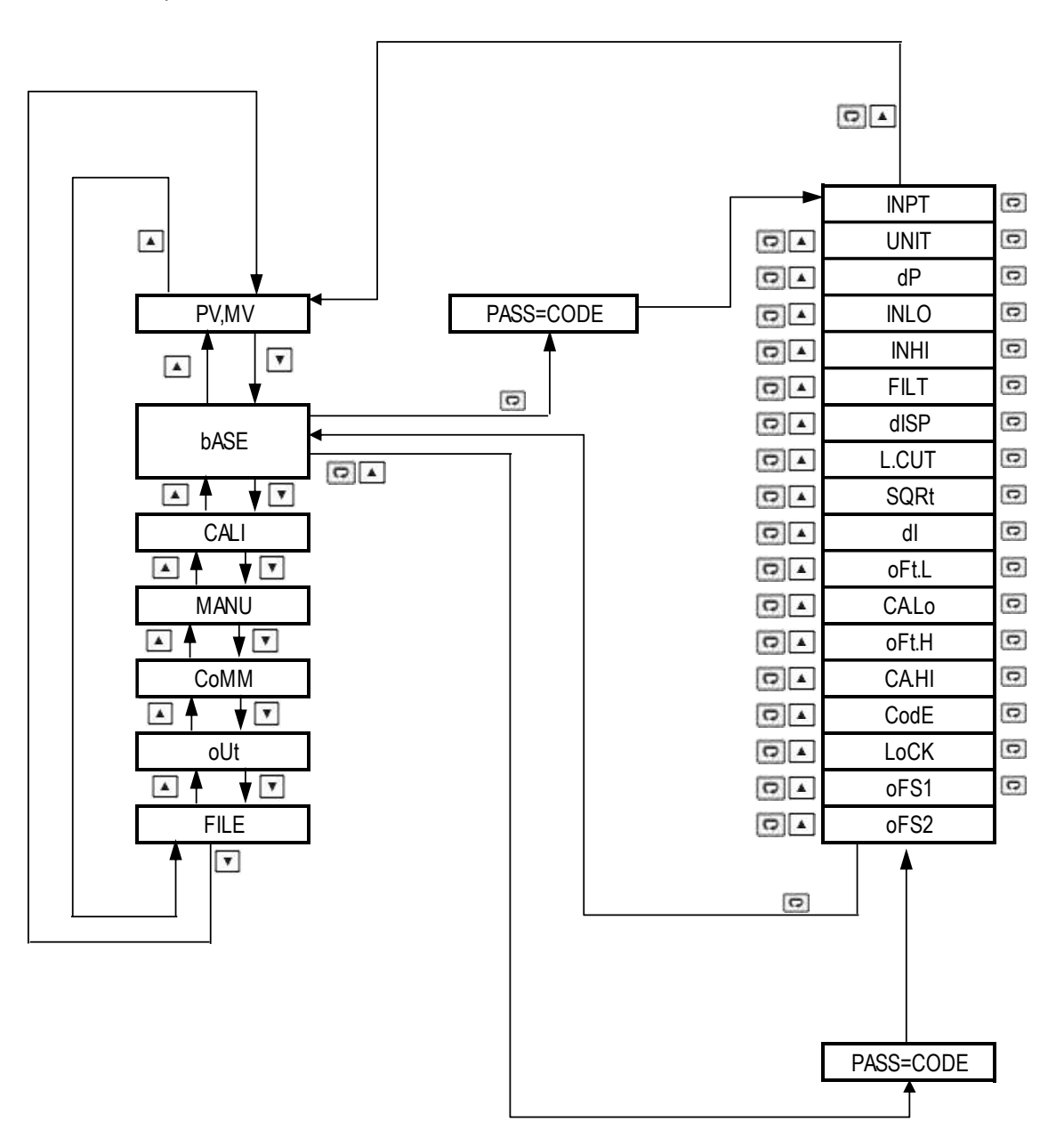

# <span id="page-12-0"></span>**1.7.2 Output Menu (oUt)**

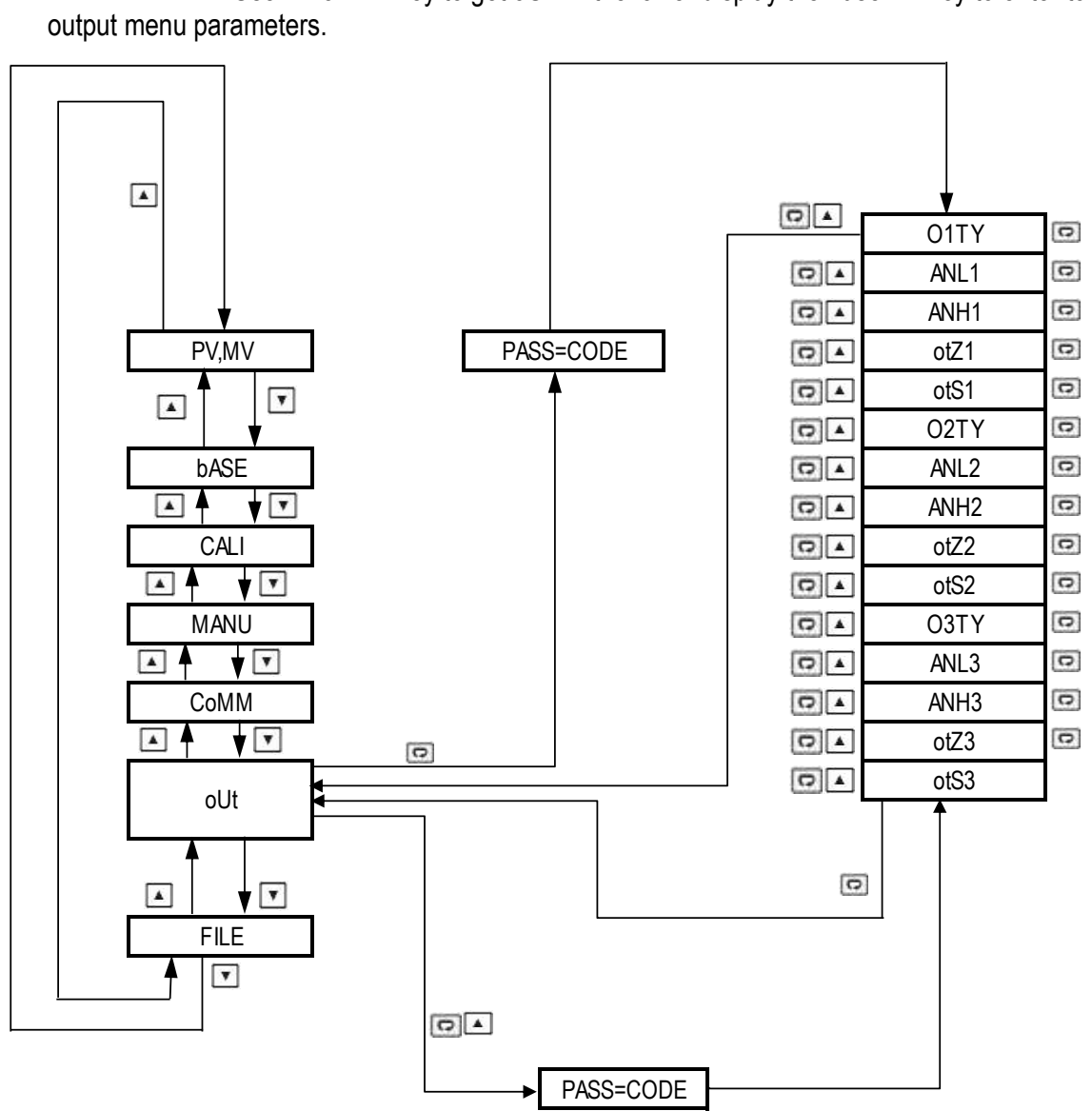

Use  $\overline{\mathbb{T}}$  or  $\overline{\mathbb{A}}$  key to get oUT in the lower display then use  $\overline{\mathbb{C}}$  key to enter to

# <span id="page-13-0"></span>**1.7.3 Communication Menu (CoMM)**

Use  $\Box$  or  $\Box$  key to get CoMM in the lower display then use  $\Box$  key to enter into communication menu parameters.

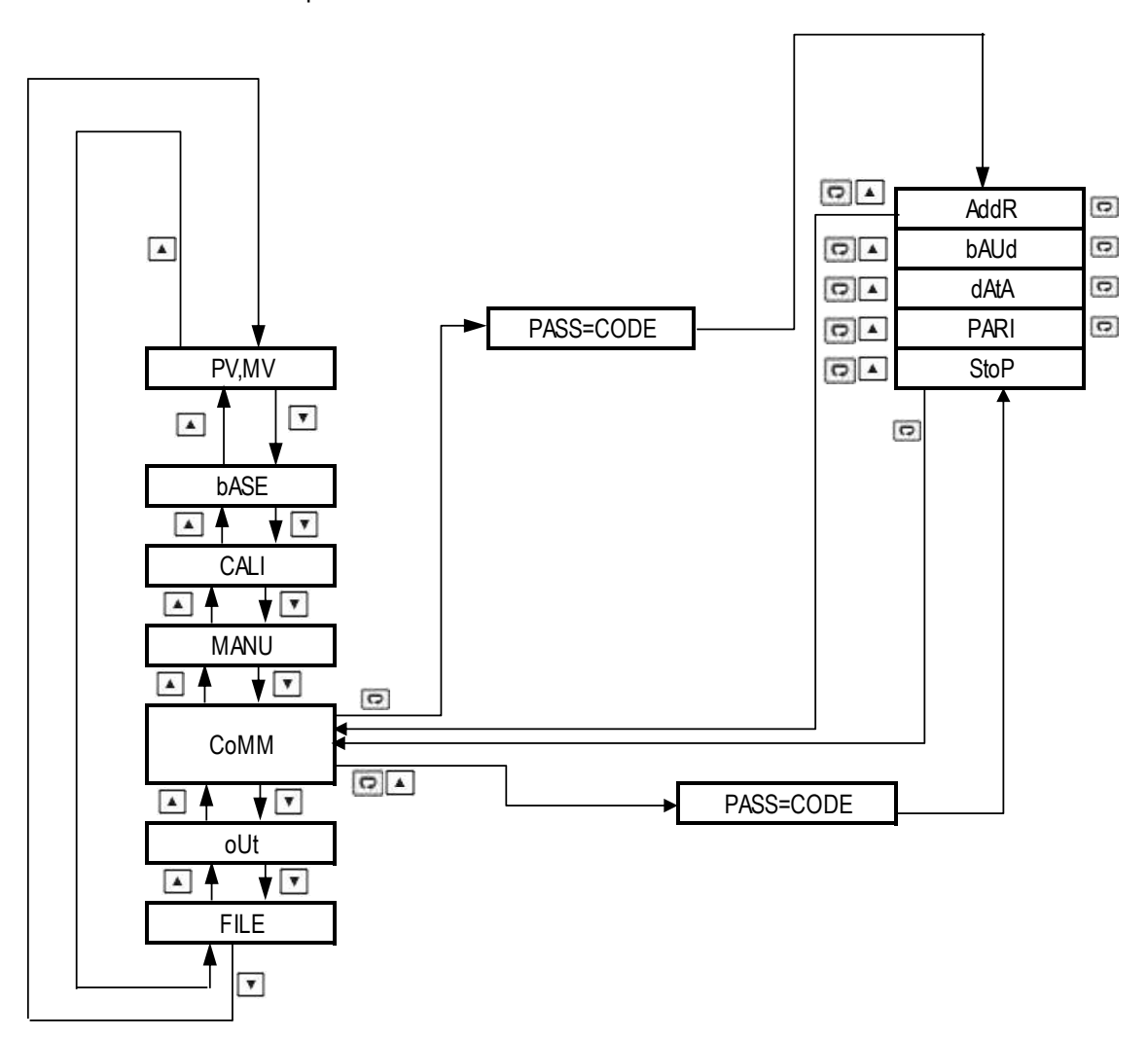

# <span id="page-14-0"></span>**1.7.4 Manual Mode Menu**

Use  $\overline{\textbf{F}}$  or  $\overline{\textbf{A}}$  key to get MANU in the lower display then use  $\overline{\textbf{e}}$  key to enter into Manual Mode parameters.

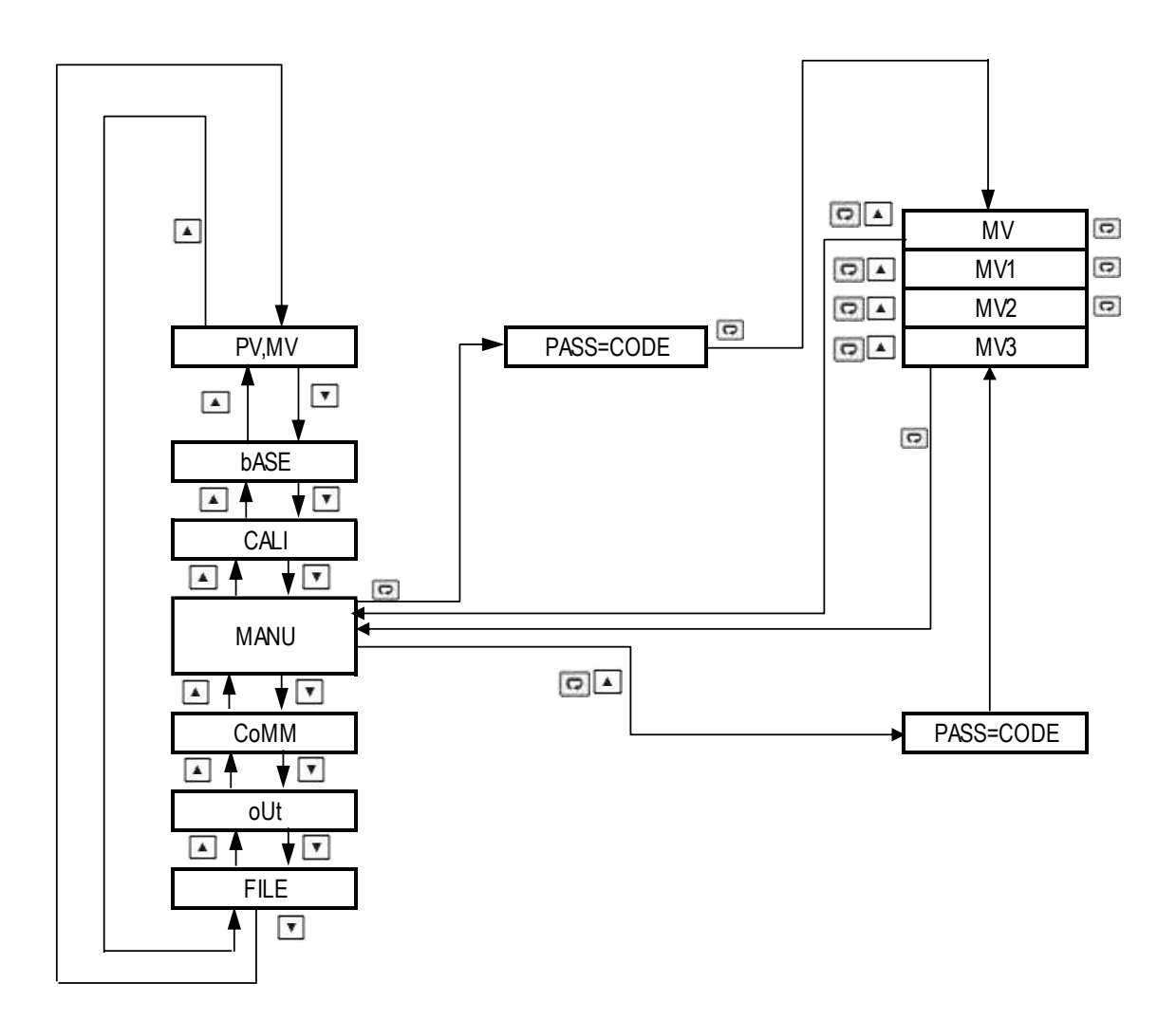

## <span id="page-15-0"></span>**1.7.5 Calibration Mode**

Use  $\boxed{\bullet}$  or  $\boxed{\blacktriangle}$  key to get CALI in the lower display then use  $\boxed{\bullet}$  key to enter into Calibration Mode parameters.

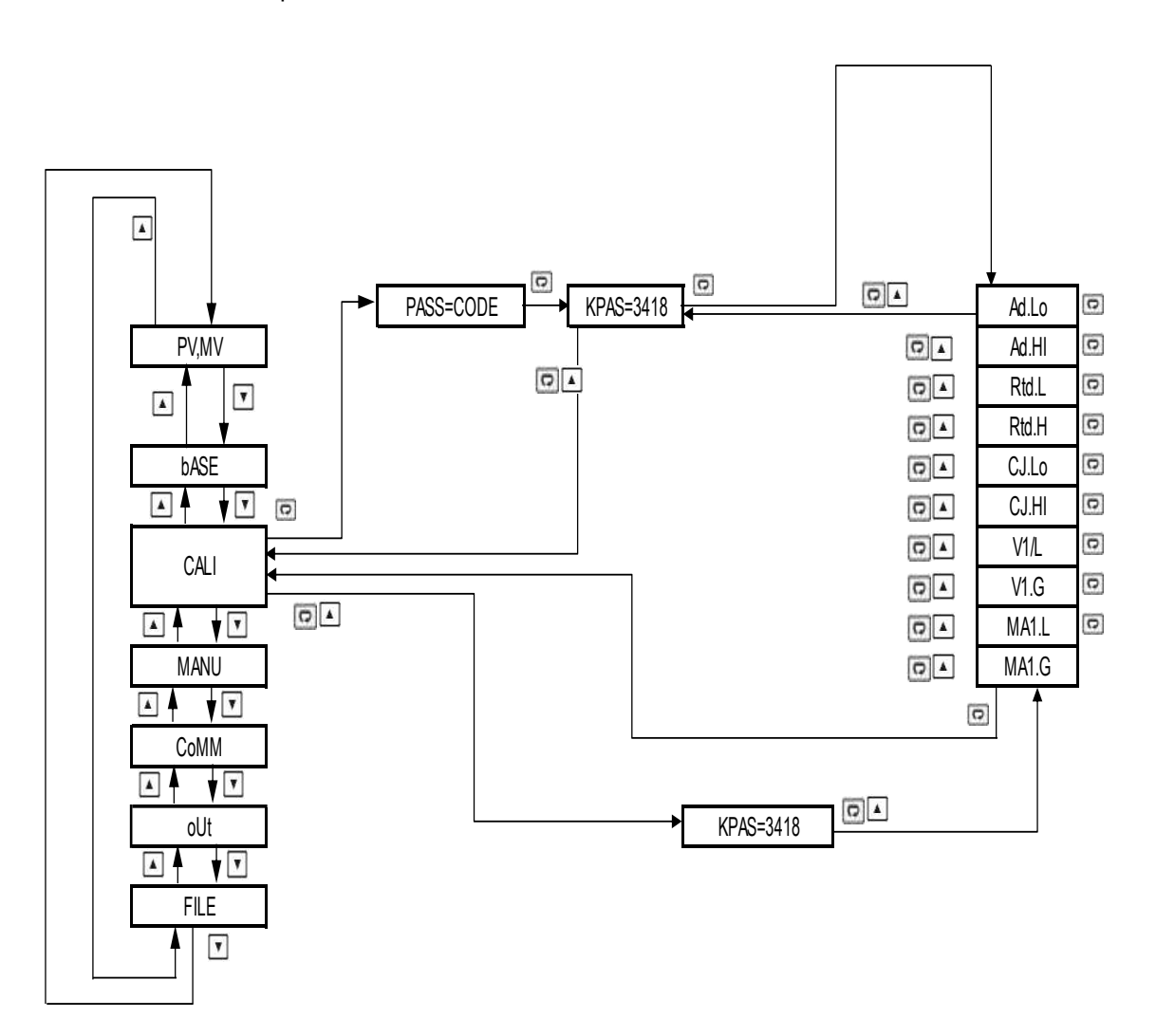

**Note:**

■ The flow chart shows a complete list of all parameters. For actual application, the number of available parameters will vary depending on the setup and will be less than that shown in the flow chart.

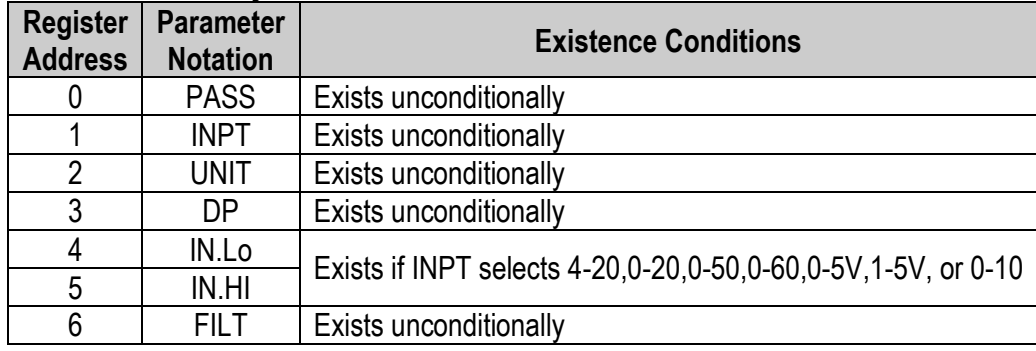

#### <span id="page-15-1"></span>**1.8 Parameter Availability Table**

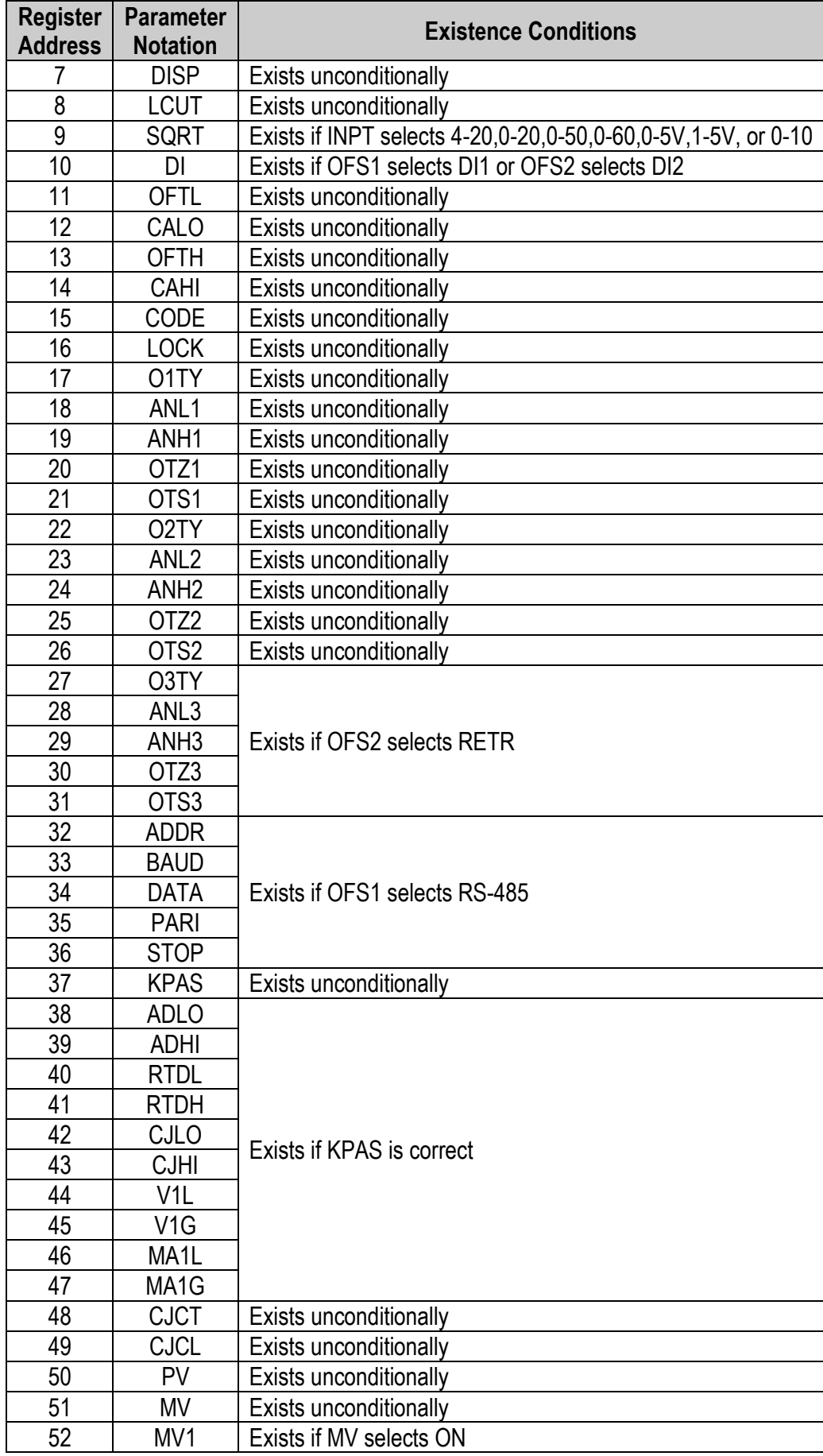

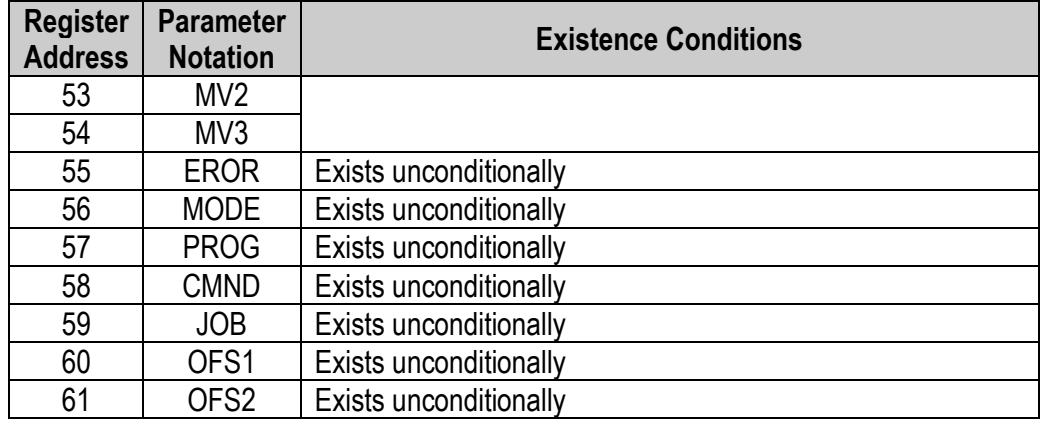

# <span id="page-17-0"></span>**1.9 Parameters Description**

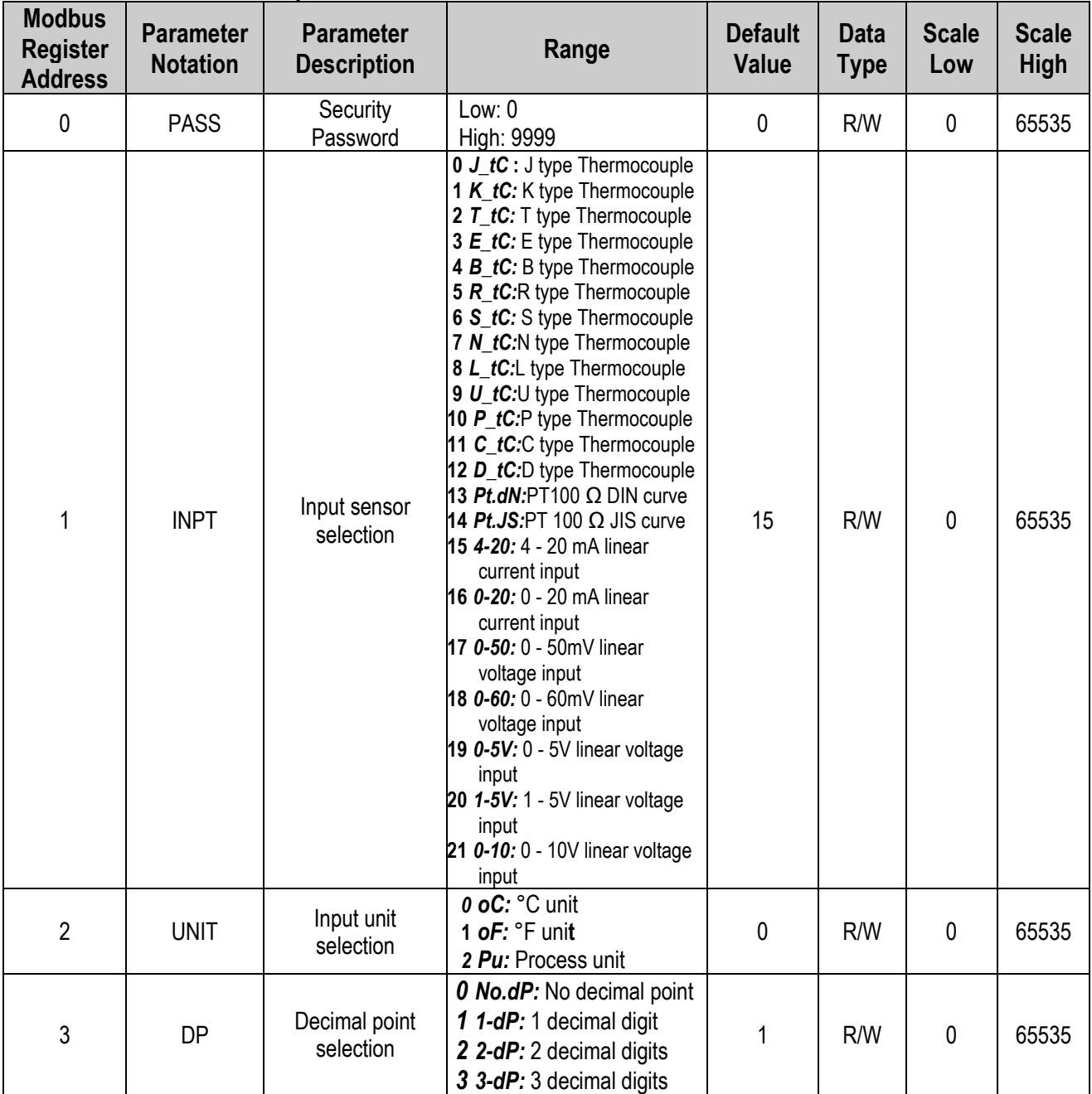

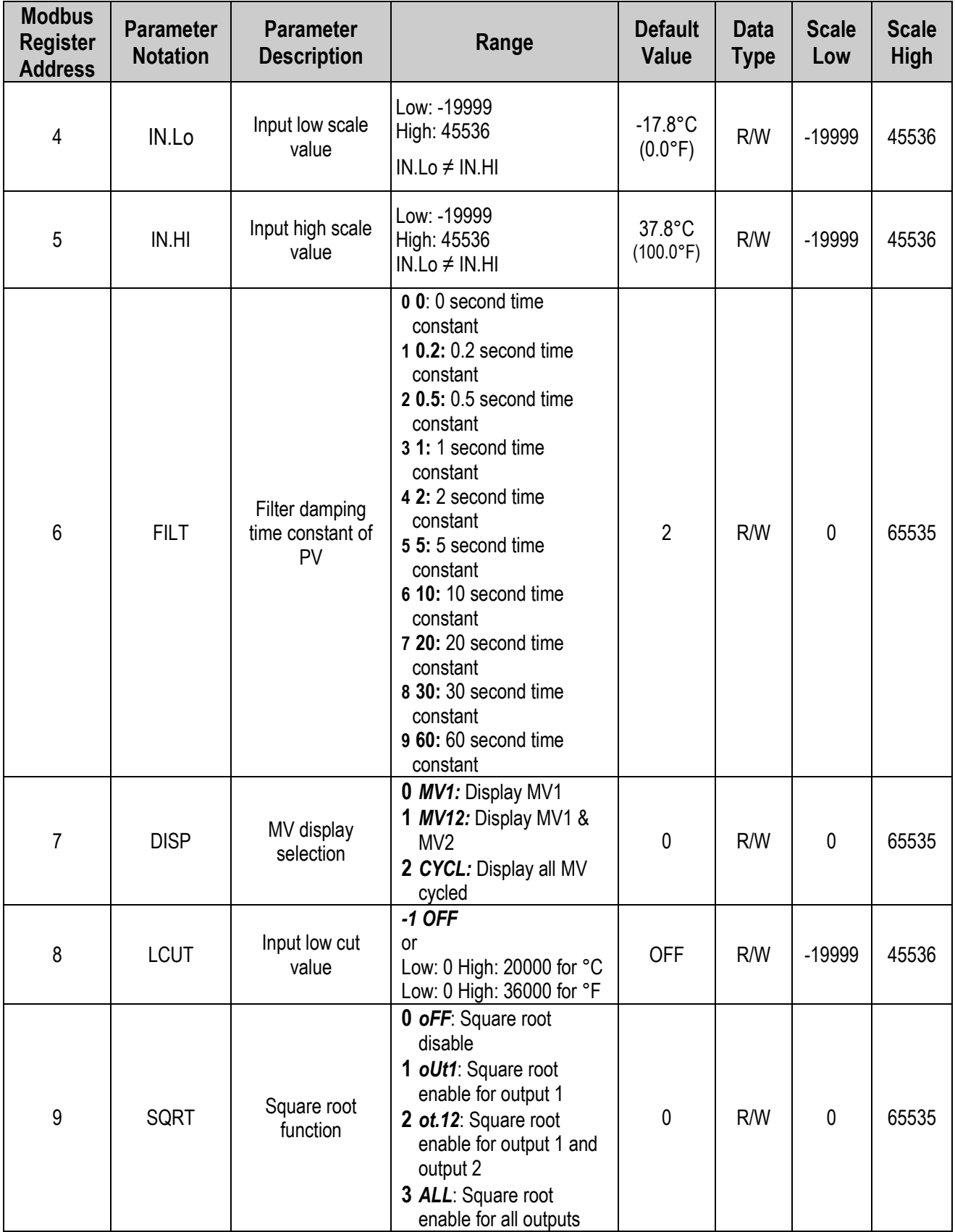

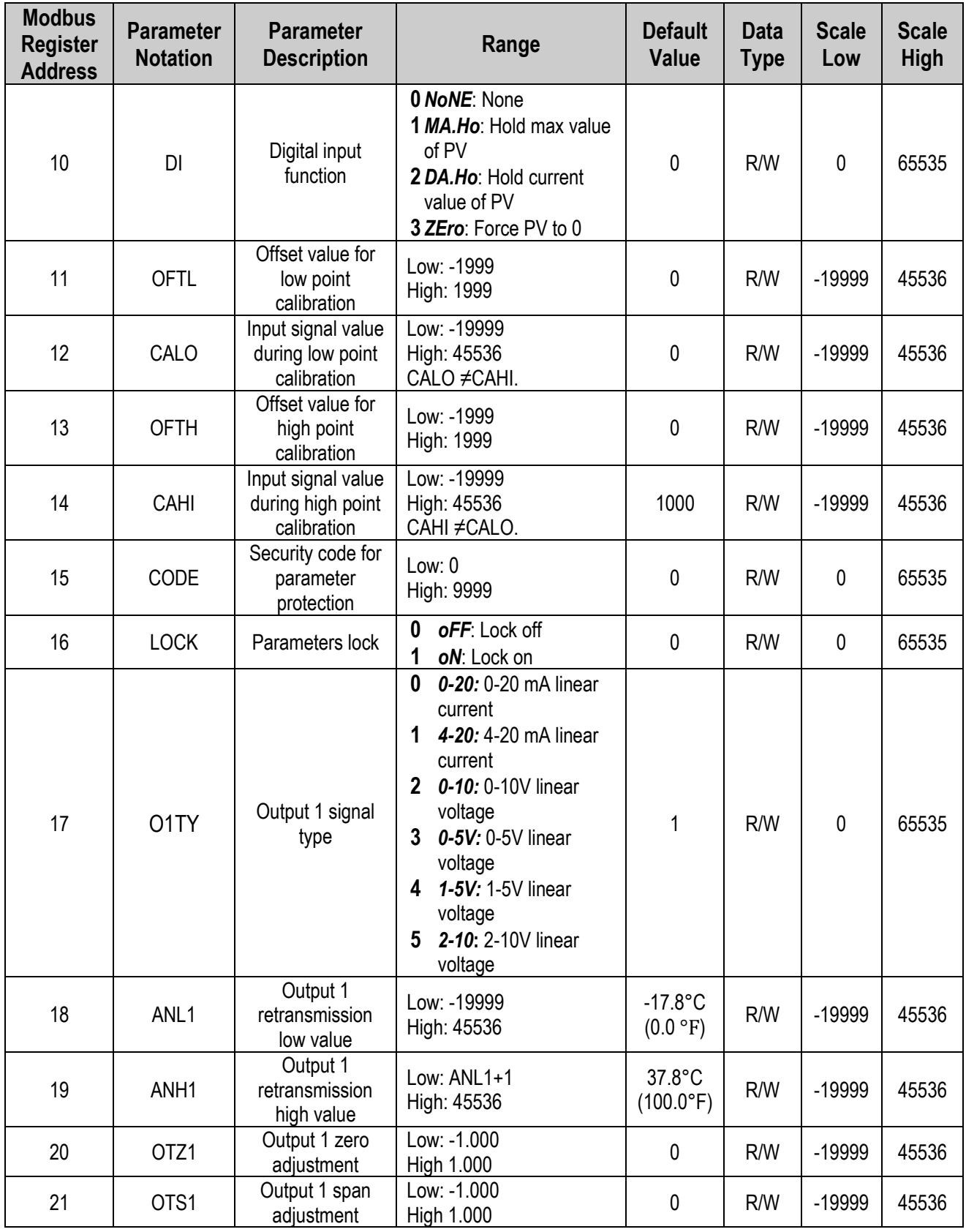

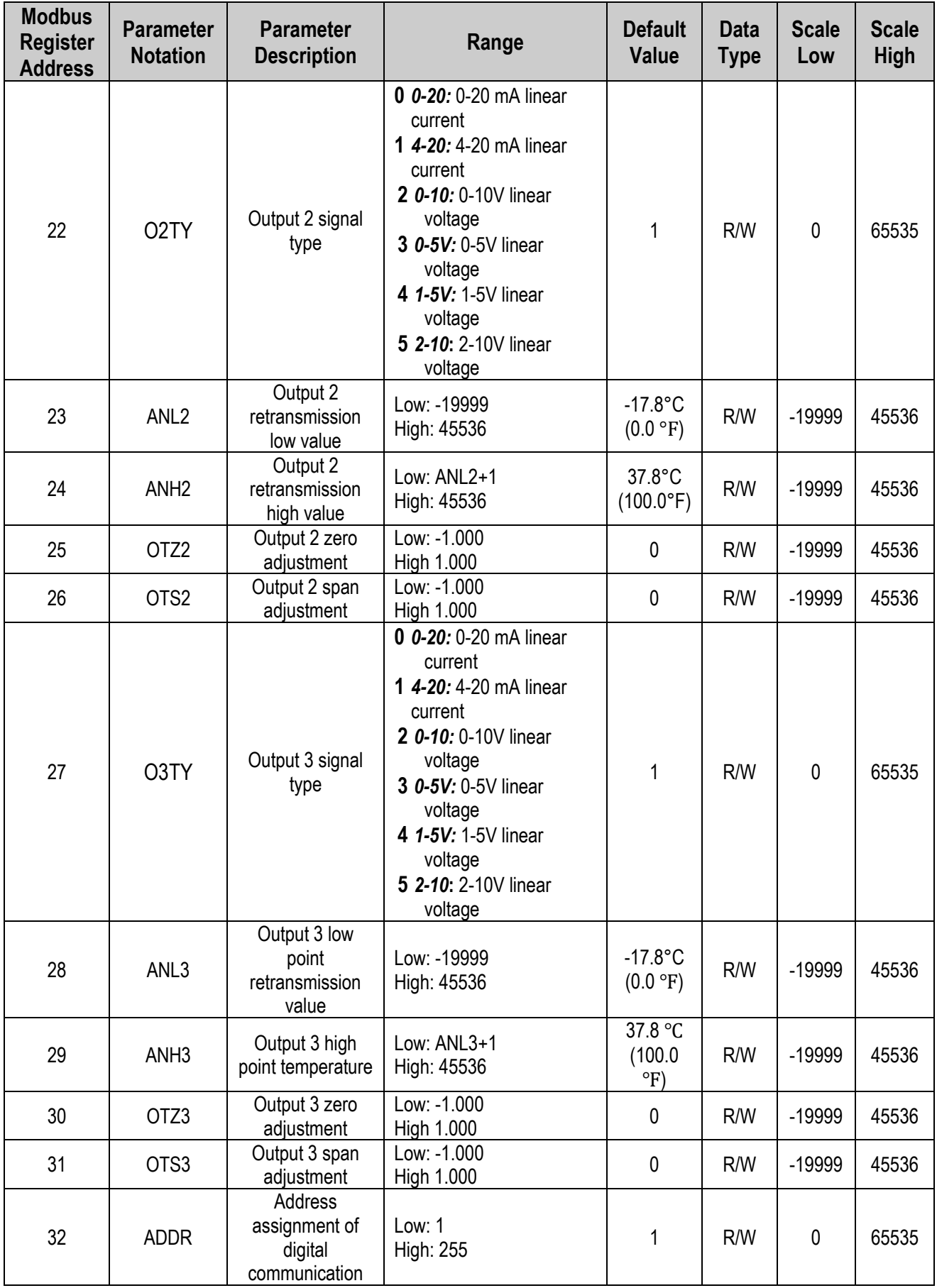

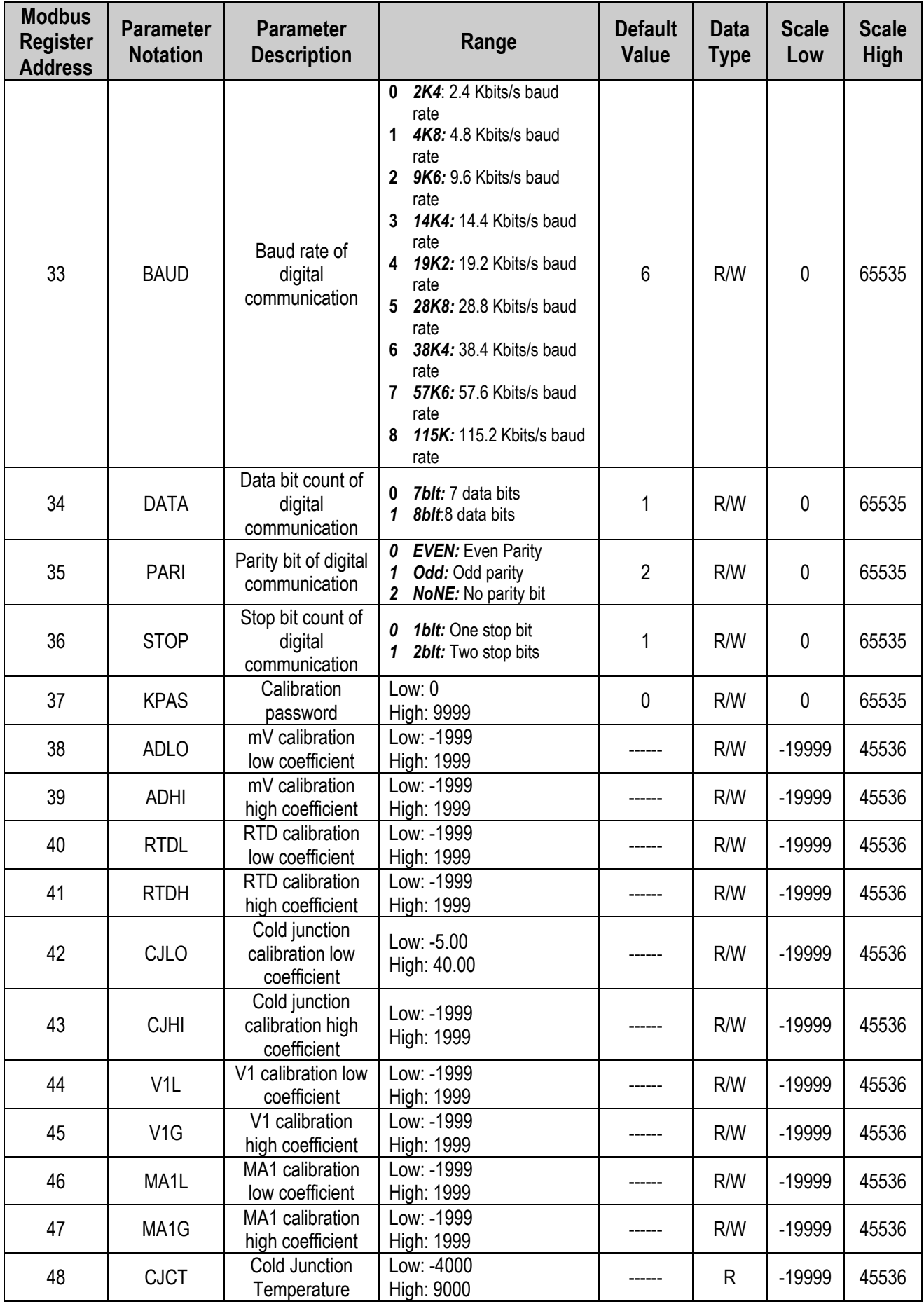

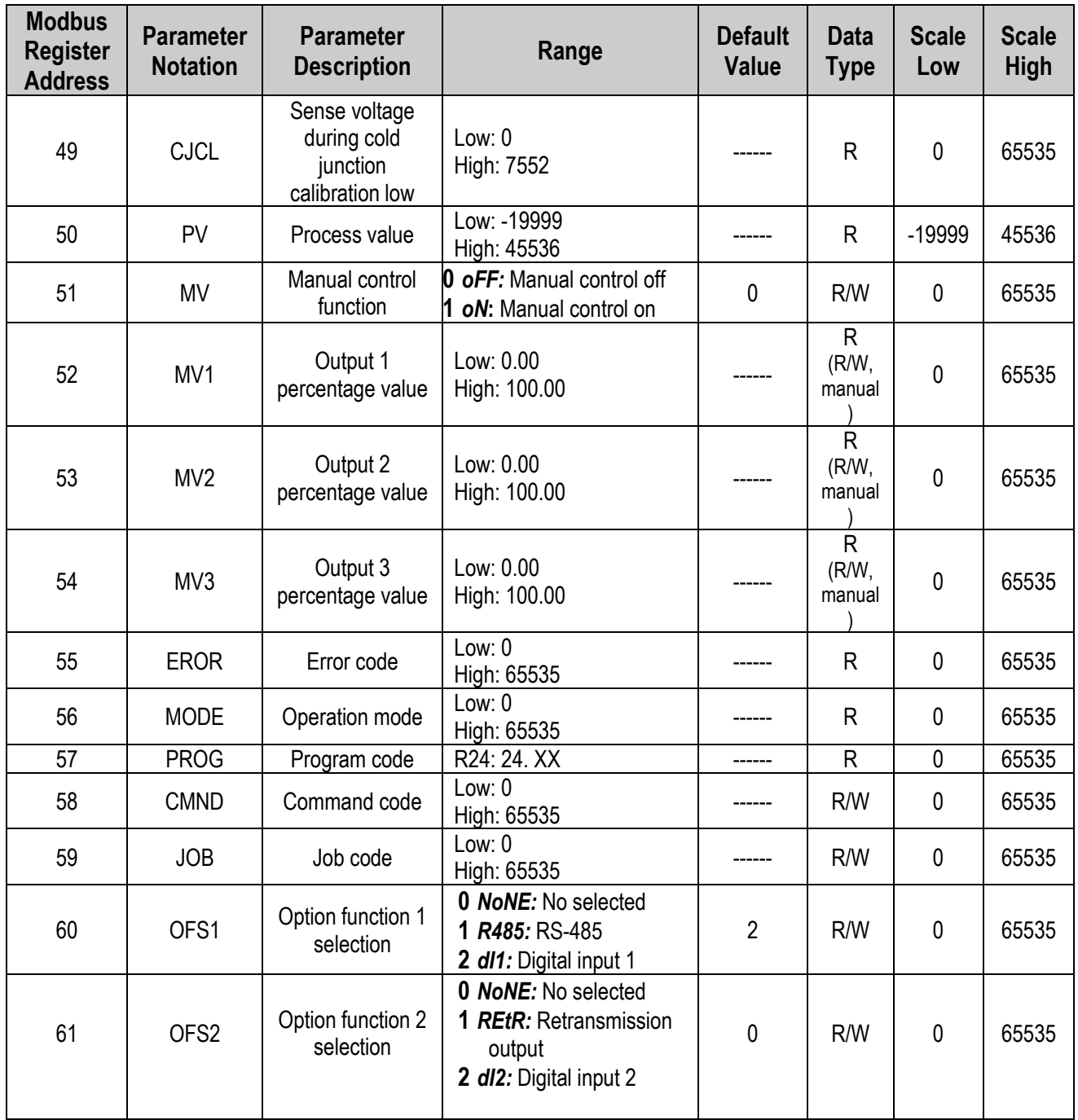

## <span id="page-23-0"></span>**2 Installation and Wiring**

**ASometimes dangerous voltages capable of causing death are present in this instrument.** Before doing the installation or any troubleshooting procedures, the power to the equipment must be switched off and isolated. Units suspected of being faulty must be disconnected and removed to a properly equipped workshop for testing and repair. Component replacement and internal adjustments must be made by a qualified maintenance person only.

 $\sqrt{N}$ To minimize the possibility of fire or shock hazards, do not expose this instrument to rain or excessive moisture.

**The notice of the instrument in areas under hazardous conditions such as excessive shock,** vibration, dirt, moisture, corrosive gases or oil. The ambient temperature of the area should not exceed the maximum rating specified in the specification

**EXALCO** Stains from this equipment using a soft, dry cloth. Do not use harsh chemicals, volatile solvents such as thinner or strong detergents to clean the equipment in order to avoid deformation.

#### <span id="page-23-1"></span>**2.1 Unpacking**

Upon receipt of the shipment, remove the signal conditioner from the carton and inspect the unit for shipping damage. If any damage is found, contact your local representative immediately. Note the model number and serial number for future reference when corresponding with our service center. The serial number (S/N) is labelled on the box and the housing of the controller.

The signal conditioner is designed for indoor use only and is not intended for use in any hazardous area. It should be kept away from shock, vibration, and electromagnetic fields (such as variable frequency drives), motors and transformers. It is intended to operate under the following environmental conditions.

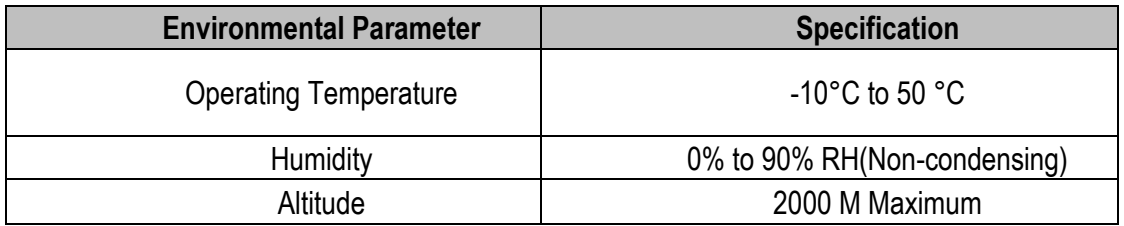

<span id="page-23-2"></span>*2-1. Environmental Specification*

# <span id="page-24-0"></span>**2.2 Dimension**

 $\blacksquare$ eee  $\overline{0}$ I  $\begin{tabular}{|c|c|} \hline \rule{0pt}{2.5ex} \rule{0pt}{2.5ex} \rule{0pt}{2$ ᠳ᠊ᡂᡃ

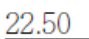

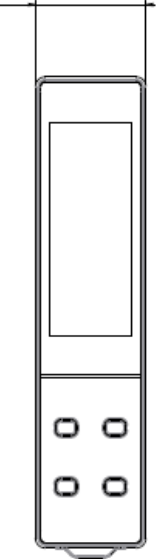

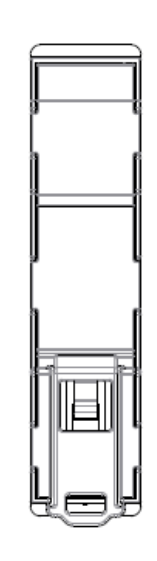

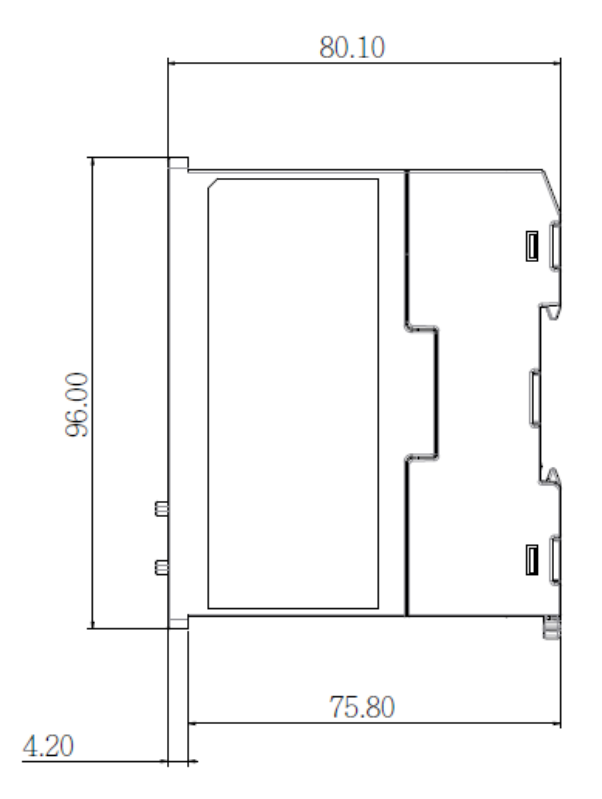

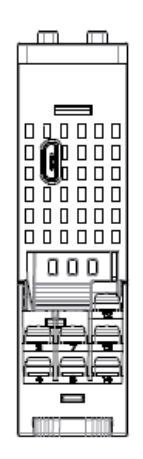

<span id="page-24-1"></span>*2-1 Dimension*

## <span id="page-25-0"></span>**2.3 Wiring**

Sometimes dangerous voltages capable of causing death are present in this instrument. Before doing the installation or any troubleshooting procedures, the power to the equipment must be switched off and isolated. Units suspected of being faulty must be disconnected and removed to a properly equipped workshop for testing and repair. Component replacement and internal adjustments must be made by a qualified maintenance person only.

The utmost care must be taken to ensure that the maximum voltage rating specified on the label is not exceeded.

It is recommended that the supply power of these units be protected by fuses or circuit breakers rated at the lowest value possible. All units should be installed inside a suitably grounded metal enclosure to prevent live parts being accessible to human hands and metal tools. All wiring must conform to appropriate standards of good practice and local codes and regulations. Wiring must be suitable for the voltage, current, and temperature rating of the system. The tightening torque on the Screw terminals should not exceed 1 N-m (8.9 Lb-in or 10.2 Kg F-cm). Except Thermocouple Wiring, all other wires used are to be standard copper conductors with the maximum Gauge not exceeding 18AWG. Before powering on the device, the equipment ground must be connected with a minimum of 1.6mm diameter conductor for protective grounding.

## <span id="page-25-1"></span>**2.3.1 Terminal Connection**

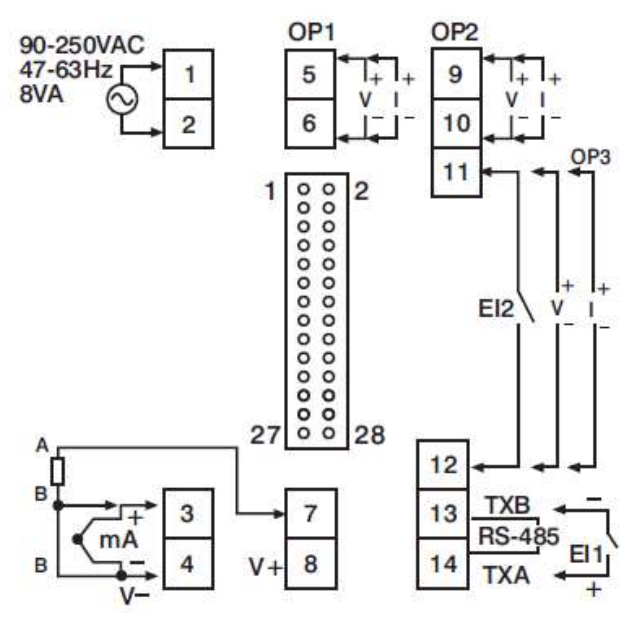

<span id="page-25-3"></span>*2-2 Terminal Connection*

## <span id="page-25-2"></span>**2.3.2 Power Wiring**

The device is designed to operate at either 11-26VAC/VDC or 90-250VAC depending on power input option ordered. Check that the installation voltage corresponds with the power rating indicated on the product label before connecting power to the controller. Near the controller, a fuse and a switch rated at 2A/250VAC should be equipped as shown below.

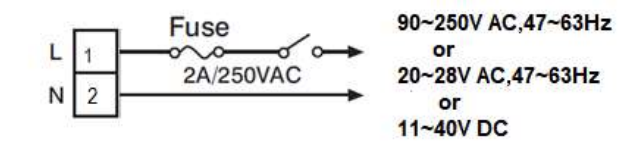

#### <span id="page-26-2"></span>*2-3.Power Wiring*

**This equipment is designed for installation in an enclosure which provides adequate** protection against electric shock. The enclosure must be connected to earth ground.

**AL** Local requirements regarding electrical installation should be rigidly observed. Consideration should be given to prevent unauthorized persons from accessing the power terminals.

#### <span id="page-26-0"></span>**2.3.3 Sensor Installation**

Proper sensor installation can eliminate many problems in a control system. The probe should be placed so that it can detect any temperature change with minimal thermal lag. In a process that requires fairly constant heat output, the probe should be placed close to the heater. In a process where the heat demand is variable, the probe should be closed to the work area. Some experiments with probe location are often required to find this optimum position.

In a liquid process, the addition of a stirrer or agitator can help to eliminate thermal lag. Since the thermocouple is basically a point measuring device, placing more than one thermocouple in parallel can provide average temperature readout and produce better results in most air heated processes.

The proper sensor type is also a very important factor to obtain precise measurements. The sensor must have the correct temperature range to meet the process requirements. In special processes, the sensor might need to have different requirements such as being leak-proof, ant vibration, antiseptic, etc. Standard sensor limits of error are  $\pm 4^{\circ}F$  ( $\pm$ 2°C) or 0.75% of sensed temperature (half that for special) plus drift caused by improper protection or an over-temperature occurrence. This error is far greater than controller error and cannot be corrected on the sensor except by proper selection and replacement.

## <span id="page-26-1"></span>**2.3.4 Input Wiring**

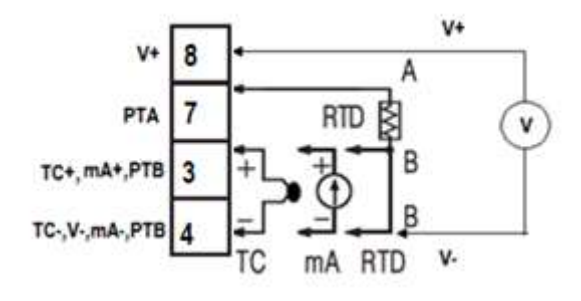

<span id="page-26-3"></span>*2-4 Input Wiring* 

# <span id="page-27-0"></span>**2.3.5 Retransmission Output Wiring**

## <span id="page-27-1"></span>*2.3.5.1 Output 1*

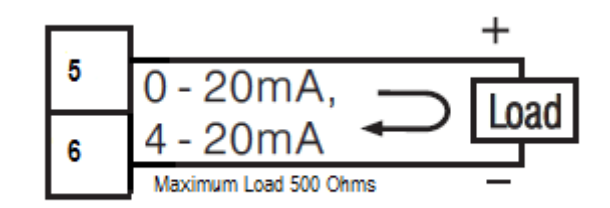

<span id="page-27-3"></span>*2-5 Output 1 Linear Current*

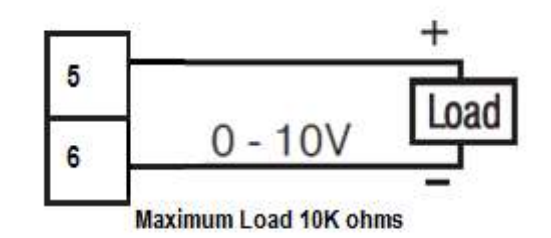

<span id="page-27-4"></span>*2-6 Output 1 Linear Voltage*

## <span id="page-27-2"></span>*2.3.5.2 Output 2*

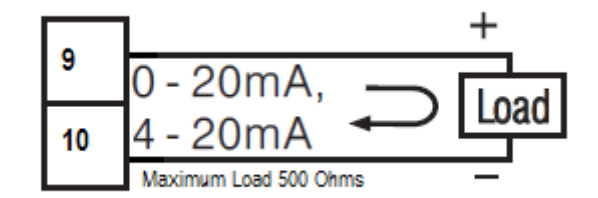

<span id="page-27-5"></span>*2-7 Output 2 Linear Current*

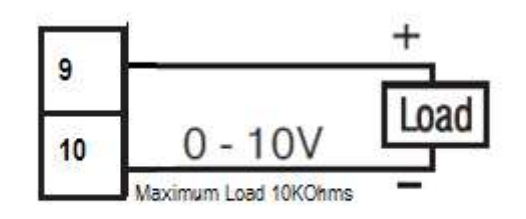

<span id="page-27-6"></span>*2-8 Output 2 Linear Voltage*

<span id="page-28-0"></span>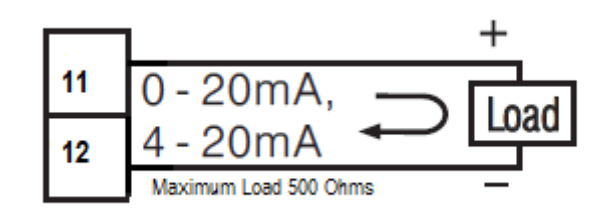

<span id="page-28-2"></span>*2-9 Output 3 Linear Current*

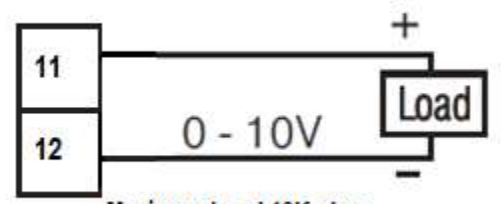

**Maximum Load 10K ohms** 

<span id="page-28-3"></span>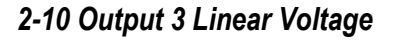

## <span id="page-28-1"></span>**2.3.6 Digital Input Wiring**

The digital input can accept a switch (dry contact) or an open collector signal. The digital input function is activated as the switch is closed or an open collector (or a logic signal) is pulled down. Only one Event input can be used.

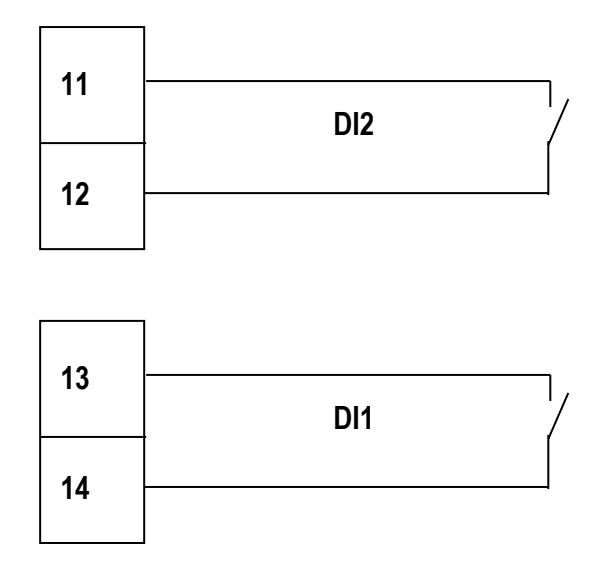

<span id="page-28-4"></span>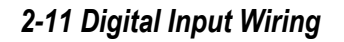

## <span id="page-29-0"></span>**2.3.7 RS-485 Data Communication**

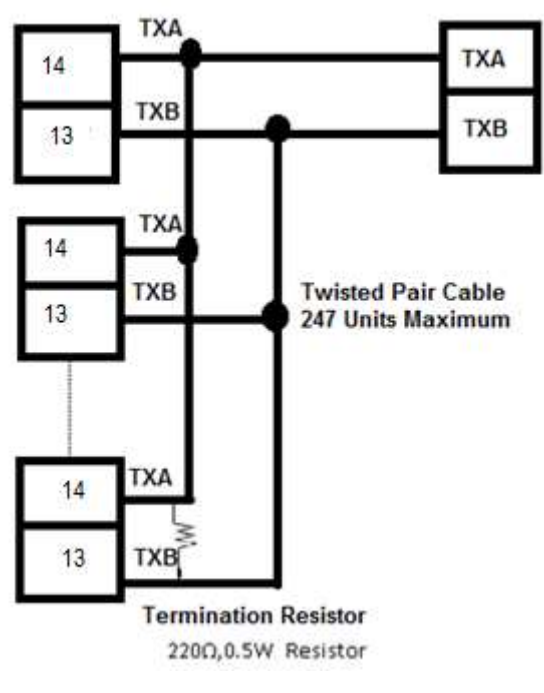

<span id="page-29-1"></span>*2-12 RS-485 Wiring*

## <span id="page-30-0"></span>**3 Programming**

During Power on the device will show the PV on the upper display and MV on the lower display. Press  $\Box$  to enter the setup menu. Use  $\Box$  keys to select the desired parameter. Use  $\overline{F}$  key to reset and go back to the home screen. In the set-up menu, the upper display indicates the parameter symbol, and the lower display indicates the value of the selected parameter.

#### <span id="page-30-1"></span>**3.1 User Security**

There are two parameters PASS (password) and CODE (security code) which will control the data security function for accessing the setup parameters.

If the CODE=PASS then the user can access the setup parameters. If the CODE≠PASS then the user can't access the setup parameters.

There is one more parameter LOCK is available to control the parameter change. If the LOCK is on then the parameters can't be changed. If the LOCK is OFF then the parameters can be changed.

#### <span id="page-30-2"></span>**3.2 Calibration Password**

The calibration of the device is protected with separate security access. The parameter KPAS value is 3418 then only the user can access the calibration parameters. Otherwise, the calibration parameter can't be accessed.

#### <span id="page-30-3"></span>**3.3 Signal Input**

**INPT:** Select the sensor type or signal type for signal input

 **Range:** (Thermocouple) J\_tC, K\_tC, T\_tC, E\_tC, B\_tC, R\_tC, S\_tC, N\_tC, L\_tC, U\_tC, P\_tC, C\_tC, d\_tC

> (RTD) PT.DN, PT.JS (Linear) 4-20, 0-20, 0-5V, 1-5V, 0-10

**UNIT:** Select the processing unit  **Range: °**C, °F, PU (Process unit). If the unit is neither °C or °F, then selects PU.

**DP:** Select the resolution of the process value.

 **Range:** For Thermocouple and RTD Signal NO.DP, 1-DP and For Linear Signal NO. DP, 1- DP, 2-DP, 3-DP

**IN.Lo:** Select the low scale value for the linear type input.

**IN.Hi:** Select the high scale value for the linear type input.

#### **How to use INLO and INHI:**

If 4-20mA is selected for INPT, let SL represent the low scale of the input signal (i.e., 4 mA), let SH represent the high scale of the input signal (i.e. 20 mA). S represents the current input signal value; the conversion curve of the process value is shown as follows:

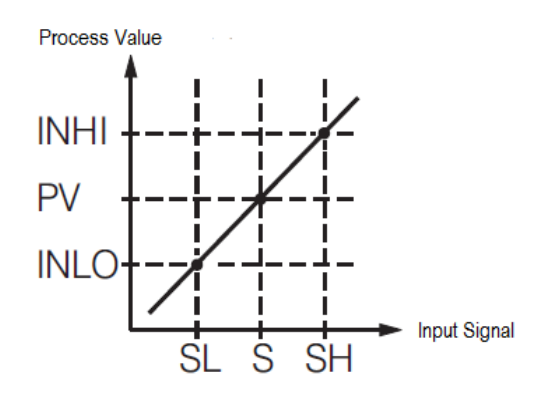

#### <span id="page-31-4"></span>*3-1.Conversion Curve for Linear Type Process Signal*

Formula:  $PV = INLO + (INHI-INLO)$   $((S - SL)/(SH-SL))$ Example: A 4 -20mA current loop pressure transducer with a range of 0-15 kg/cm is connected to the input. The following parameters should be set as follows:  $I\text{NPT} = 4-20$ ,  $I\text{NLO} = 0.00$ ,  $I\text{NHI} = 15.00$ ,  $D\text{P} = 2-D\text{P}$ Of course, the user may select a different value for DP to alter the resolution.

## <span id="page-31-0"></span>**3.4 Output Type**

The Output type should be selected properly on the output type selection parameter O1TY, O2TY and O3TY Parameters. The option selection in oFS2 needs to select Retransmission to enable output3.

## <span id="page-31-1"></span>**3.5 Retransmission**

The signal conditioner will output (retransmit) PV on its output terminals of output1, output2 and output3. ANL1 and ANH1 are adjusted to specify the low scale and high scale values of output1 retransmission. Similarly, ANL2, ANL3, ANH2 and ANH3 parameters are adjusted for output2 and output3.

## <span id="page-31-2"></span>**3.6 Zero and Span adjustment**

The signal conditioner has the option to adjust the zero and span of the outputs to meet the required accuracy. The user can adjust the parameters ot Z1, ot Z2 and ot Z3 to adjust the zero value of the output1, output2 and output3 respectively. The user can adjust the parameters otS1, otS2 and otS3 to adjust the span value of the output1, output2 and output3 respectively. The allowable range for zero and span adjustment is from -1.000 to 1.000.

## <span id="page-31-3"></span>**3.7 Square Root function (SQRT)**

The square root function (SQRT) function will output the square root value of the PV. The square root function will be enabled by setting the parameter SQRT. The Square root function will output based on the below formula.

$$
PV = SQRT((PV - IN.Lo) \div (IN.HI - IN.Lo)) \times (IN.HI - IN.Lo) + IN.Lo)
$$

The SQRT function can't do for negative values of PV. If  $PV \leq IN.Lo$ , then the SORT will consider IN Lo as PV.

## <span id="page-32-0"></span>**3.8 User Calibration**

Each unit is calibrated in the factory before shipment. The user can still modify the calibration in the field.

The basic calibration of the device is highly stable and set for life. User calibration allows the user to offset the permanent factory calibration in order to:

- ❖ Calibrate the device to meet a user reference standard.
- ❖ Match the calibration of the device to that of a particular transducer or sensor input.
- ❖ Calibrate the device to suit the characteristics of a particular installation.

❖ Remove long term drift in the factory set calibration.

There are two parameters: Offset Low (OFTL) and Offset High (OFTH) for adjustment to correct an error in the process value.

There are two parameters for the sensor input. These two signal values are CALO and CAHI. The input signal low and high values are to be entered in the CALO and CAHI parameters respectively.

Refer to [section 1.6](#page-10-0) for key operation and [section 1.7](#page-11-0) for the operation flowchart. Use  $\Box$  and  $\Box$  keys to get the CALI page then  $\Box$  key to access the calibration parameters. Then, press and release the **R** key to navigate to the calibration low parameter OFTL. Send your low signal to the sensor input of the device, then press and release the key. If the process value (the upper display) is different from the input signal, the user can use  $\Box$  and  $\Box$  keys to change the OFTL value (the lower display) until the process value is equal to the value the user needs. Press and hold the skey for 5 seconds to complete the low point calibration. A similar procedure is applied for high scale calibration.

As shown below, the two points OFTL and OFTH construct a straight line. For the purpose of accuracy, it is best to calibrate with the two points as far apart as possible. After the user calibration is complete, the input type will be stored in the memory. If the input type is changed, a calibration error will occur and an error code  $\mathcal{L} H \mathcal{E} \cap \mathcal{L}$  is displayed.

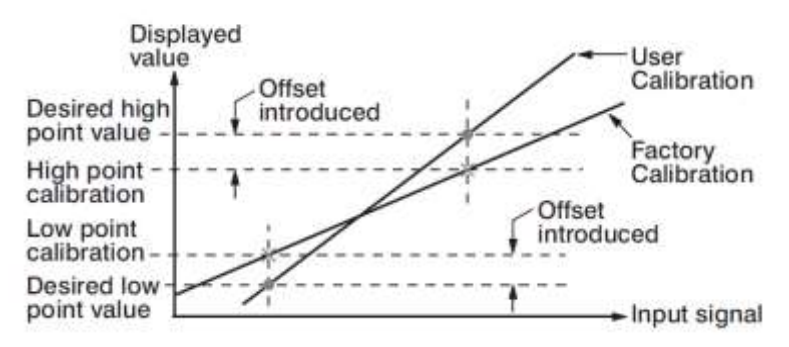

<span id="page-32-2"></span>*3-2.Two Point User Calibration*

## <span id="page-32-1"></span>**3.9 Digital Filter**

In certain applications, the process value is too unstable to be read. To improve this, a programmable low pass filter incorporated in the controller can be used. This is a first order filter with a time constant specified by the FILT parameter. A value of 0.5 seconds is used as a factory default. Adjust FILT to change the time constant from 0 to 60 seconds. 0 seconds represents no filter applied to the input signal. The filter is characterized by the following diagram.

#### **Note**

The Filter is available only for the process value (PV) and is performed for the displayed value only.

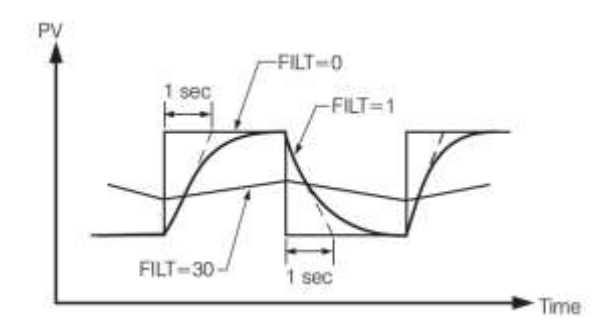

<span id="page-33-5"></span>*3-3.Filter Characteristics*

## <span id="page-33-0"></span>**3.10 Manual Control**

Some application requires to test with the manual output from the signal conditioner. For this, the manual mode can be used. Use  $\Box \Box$  keys to access the MANU mode parameters. Use  $\blacksquare$  key to navigate to the manual mode control parameter MV. Set MV to ON to start the manual mode output. Use the **E** key to select the desired output parameters MV1, MV2 and MV3. Use the  $\blacksquare$  keys to set the required output values. Set MV to OFF to stop the manual output.

## <span id="page-33-1"></span>**3.11 Factory Default**

The signal conditioner parameters can be loaded with default values listed in the [parameter description table](#page-17-0) In certain situation it is desirable to retain these values after the values of the parameters have been changed. The below procedure to be followed to reload the default values.

- 1. Use  $\blacksquare$  keys to access the FILE parameters
- 2. Set PASS= CODE to access other parameters
- 3. Select the dFLt in File
- 4. Press and hold **o** for 5 seconds or until the upper display FILE flash for a moment. The default values of all parameters are loaded now.

## <span id="page-33-2"></span>**3.12 Data Communication**

The device support RS-485 Modbus RTU protocol for data communication. Using a PC for data communication is the most economical way. The signal is transmitted and received through the PC communication Port. Since a standard PC can't support an RS-485 port, a network adaptor such as an RS232 to RS485 Converter or USB to Serial Converter must be used to convert RS-485 to RS-232 or USB for a PC. Many RS-485 units (up to 247 units) can be connected to one RS-232 port or USB Port. Therefore, a PC with 4 comm. ports can communicate with up to 988 units. It is quite economical.

#### <span id="page-33-3"></span>**3.12.1 RS-485 Setup**

- ❖ Set oFS1 to RS485
- ❖ Set individual addresses for units connected to the same port.
- ❖ Set the Baud Rate (BAUD), Data Bit (DATA), Parity Bit (PARI) and Stop Bit (STOP) such that these values are accordant with PC setup conditions.

## <span id="page-33-4"></span>**3.13 Digital Input**

One digital Input is available in this signal conditioner. Refer [section 2.3.6](#page-28-1) for wiring a digital input. The digital input accepts a digital (on/off) type signal. The digital input can be used via DI1 or DI2.

Types of signals that can be used to switch the digital input as below.

- ❖ Relay
- ❖ Switch contacts
- ❖ Open collector Pull Low
- ❖ TTL logic level

One of the below functions can be chosen by using DI in the setup menu. The digital input needs to be selected in oFS1 or oFS2 as dI1 or dI2. Only one digital input DI1 or DI2 can be used.

## <span id="page-34-0"></span>**3.13.1 Digital Input Functions**

- 1. NONE
- 2. MA.Ho
- 3. dA.Ho
- 4. ZERo

**NONE:** No digital input function. If chosen, the digital input function is disabled.

**MA.Ho:** If chosen, the maximum value of PV during the digital input period will be

retransmitted. If the PV changes to lower value the output will not change to the lower value. If the PV is changed to a higher value the output value will change.

**dA.Ho:** If chosen the output will not change for the change in PV. It will keep retransmitting the PV at the rising edge of DI

**ZERo:** If chosen, the current PV will become zero for retransmitting.

## <span id="page-35-0"></span>**4 Calibration**

Do not proceed through this section unless there is a definite need to re-calibrate the controller. All previous calibration data will be lost. Do not attempt recalibration unless you have appropriate calibration equipment. If calibration data is lost, you will need to return the controller to your supplier who may charge you a service fee to re-calibrate the controller.

Entering the calibration mode will break the control loop. Make sure that the system is allowable to apply the calibration mode.

#### <span id="page-35-1"></span>**4.1 Equipment Required Before Calibration**

- 1. A high accuracy calibrator (Fluke 5520A Calibrator recommended) with the following functions
	- ❖ 0 100 mV millivolt source with 0.005 % accuracy
	- ❖ 0 10 V voltage source with 0.005 % accuracy
	- ❖ 0 20 mA current source with 0.005 % accuracy
	- $\div$  0 300Ω resistant source with 0.005 % accuracy
- 2. A test chamber providing 25°C 50°C temperature range
- 3. A switching network (SWU16K, optional for automatic calibration)
- 4. A calibration fixture equipped with programming units (optional for automatic calibration)
- 5. A PC installed with calibration software (optional for automatic calibration)

The calibration procedures described in the following section are step by step manual procedures. Since a controller needs 30 minutes to warm up before calibration, calibrating the units one by one is quite inefficient. An automatic calibration system for small quantity as well as for an unlimited quantity is available upon request.

#### <span id="page-35-2"></span>**4.1.1 Manual Calibration Procedure**

Set the Lock parameter to the unlocked condition. Use the  $\blacksquare$  keys to get

 $[EH]$  appears on the display. Press  $\Box$  the key to access the calibration password parameter KPAS. Set KPAS to 3418 to enter in to access other calibration parameters. Press **R** key to get the parameter **Ad.Lo** and enters into the calibration

mode.

#### <span id="page-35-3"></span>*4.1.1.1 Calibrate Zero of A to D Converter*

Short the thermocouple input terminals, then press  $\Box$  key for at least 5 seconds. The display will blink a moment and a new value is obtained. If the display didn't blink or the obtained value is equal to -199.9 or 199.9, then the calibration failed.

#### <span id="page-35-4"></span>*4.1.1.2 Calibrate Gain of A to D Converter*

Press **E** key to get the parameter **Ad.HI** . Send a 60-mV signal to the thermocouple input terminals in correct polarity. Press **of the very for at least 5 seconds**. The display will blink a moment and a new value is obtained. If the display didn't blink or the obtained value is equal to -199.9 or 199.9, then the calibration fails.

#### <span id="page-35-5"></span>*4.1.1.3 Calibrate RTD Input*

Press **E** key to get Rtd.L Parameter. Send a 100  $\Omega$  signal to the RTD input terminals according to the connection. Press **I** key for at least 5 seconds. The display will blink a moment, otherwise, the calibration failed.

Press key to get **Rtd.H** Parameter. Change the resistance value to 300Ω. Press **I** key for at least 5 seconds. The display will blink a moment and two values are obtained for RTDH and RTDL. If the display didn't blink or the obtained value is equal to -199.9 or 199.9, then the calibration failed.

#### <span id="page-36-0"></span>*4.1.1.4 Calibrate Offset of Cold Junction Compensation*

Setup the equipment according to the following diagram for calibrating the cold junction compensation. Note that a K type thermocouple must be used.

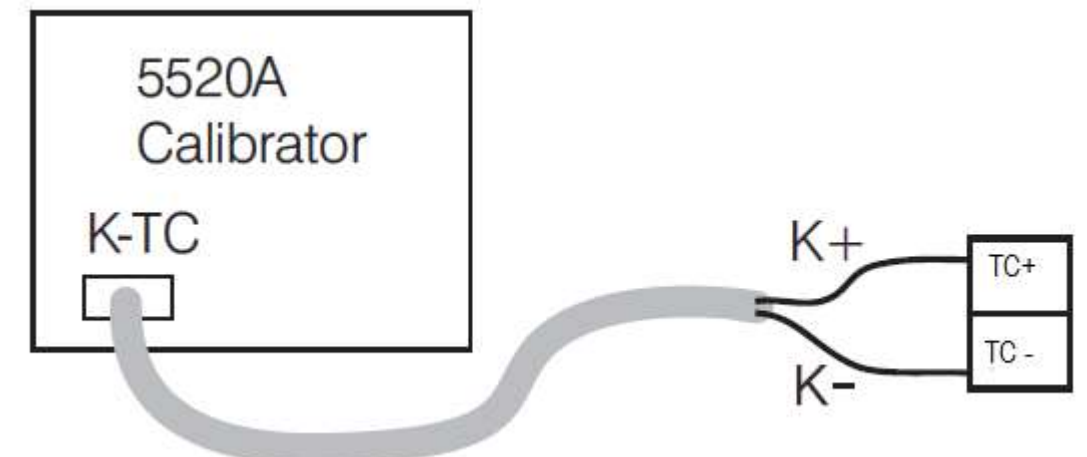

## <span id="page-36-3"></span>*4-1.Cold Junction calibration Setup*

Let signal conditioner sit at least 20 minutes in a room temperature of  $25\pm3^{\circ}$ C. The 5520A calibrator is to be configured as a K type thermocouple output with internal compensation. Send a 0.00°C signal to the signal conditioner. Perform the steps mentioned above to enter calibration mode, and then press key to get the parameter **CJ.Lo** Press up/down key to obtaining 40.00. Press the scroll key for at least 5 seconds. The display will blink a moment and a new value is obtained. If the display didn't blink or the obtained value is equal to 5.00 or 40.00, then the calibration failed.

#### <span id="page-36-1"></span>*4.1.1.5 Calibrate Gain of Cold Junction Compensation*

Setup the equipment the same as during Offset [calibration of Cold Junction](#page-36-0)  [Compensation.](#page-36-0) The unit under calibration is to be powered in a room with a temperature of 50±3°C for at least 20 minutes. The calibrator source is to be set to 0.00° C with internal compensation mode.

Perform steps mentioned above to enter calibration mode, and then press key to get the parameter **CJ.Hi**. Press **Replies** key for at least 5 seconds. The display will blink a moment and a new value is obtained. If the display didn't blink or the obtained value is equal to -199.9 or 199.9, then the calibration failed.

This setup is performed in a high-temperature chamber; hence it is recommended to use a computer to perform the procedures

#### <span id="page-36-2"></span>*4.1.1.6 Calibrate Linear Input*

Press **D** key and the display will show **V1.L** Send a 0V signal to the V+ and V- terminals. Press  $\heartsuit$  key for at least 5 seconds. The display will blink a moment and a new value is obtained. If the display did not blink or the obtained value is equal -199.9 or 199.9, the calibration failed.

Press **E** key and the display will show **V1.G** Send a 10V signal to the V+ and V- terminals. Press **R** key for at least 5 seconds. The display will blink a moment and a new value is obtained. If the display did not blink or the obtained value is equal -199.9 or 199.9, the calibration failed.

Press **D** key and the display will show **MA1L**. Send a 0mA signal to the mA+ and mA- terminals. Press **ED** key for at least 5 seconds. The display will blink a moment and a new value is obtained. If the display did not blink or the obtained value is equal -199.9 or 199.9, the calibration failed.

Press **Reso** key and the display will show MA1G. Send a 20mA signal to the mA+ and mA- terminals. Press scroll key for at least 5 seconds. The display will blink a moment and a new value is obtained. If the display did not blink or the obtained value is equal - 199.9 or 199.9, the calibration failed.

## <span id="page-38-0"></span>**5 Communication**

This chapter explains the Modbus Communication protocol of the signal conditioner using RS-485 communication. This supports only RTU mode. Data is transmitted as 8-bit binary bytes with 1 start bit,1 stop bit and optional parity checking (None, Odd, Even). Baud rate may be set to 2400, 4800, 9600, 14400, 19200, 28800, 38400, 57600 and 115200 BPS.

## <span id="page-38-1"></span>**5.1 Functions Supported**

Only function code 03,06 and 16 are available in this signal conditioner. The message formats for each function code are described as follows.

## <span id="page-38-2"></span>**5.1.1 Function Code 03: Read Holding Registers**

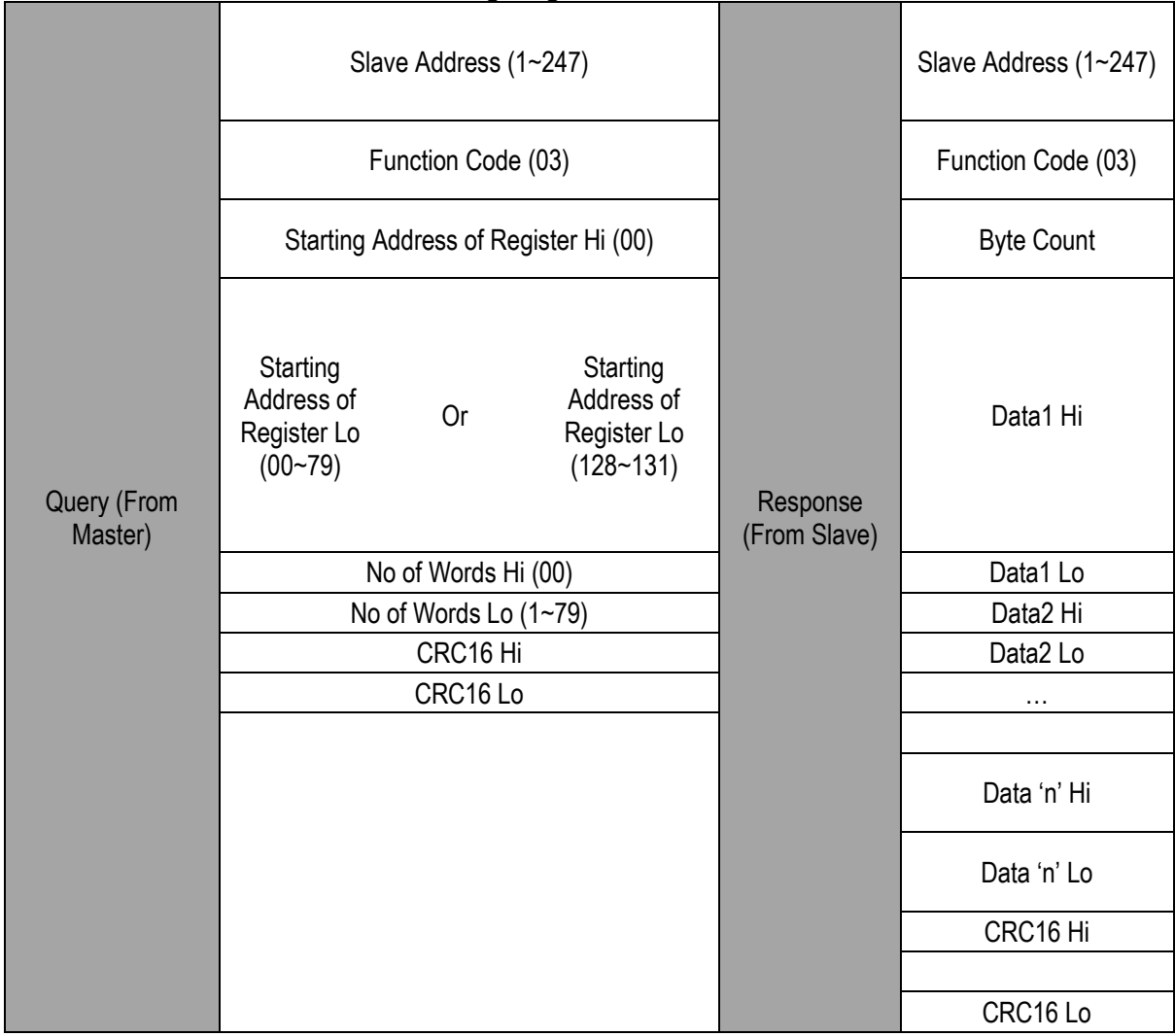

<span id="page-38-3"></span>*5-1.Function Code 03*

# <span id="page-39-0"></span>**5.1.2 Function Code 06: Pre-set Single Register**

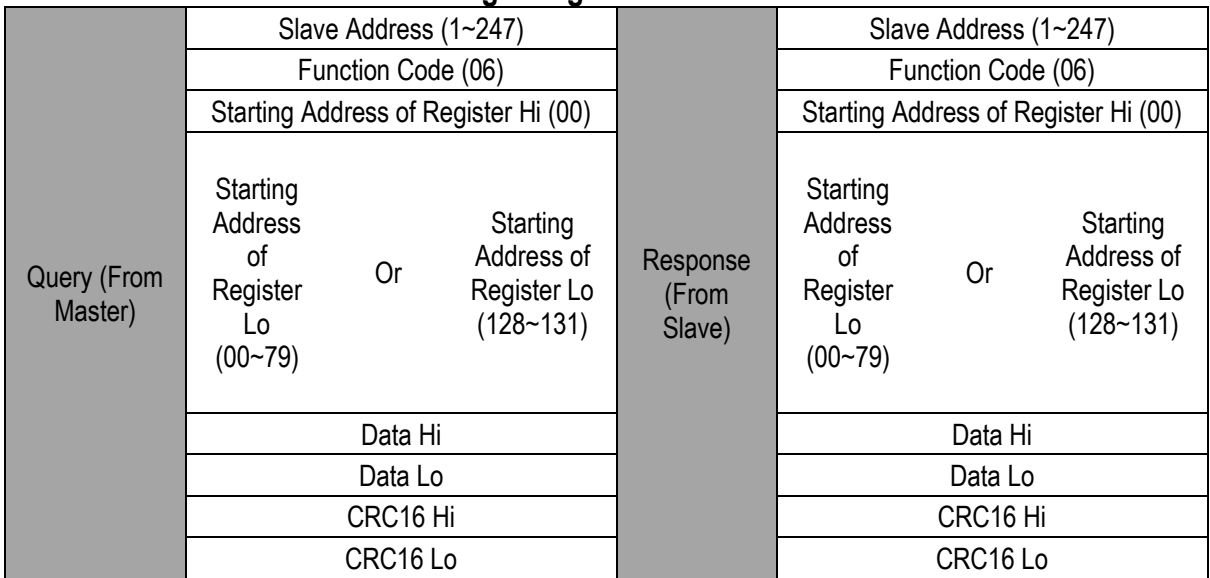

# <span id="page-39-2"></span>*5-2.Function Code 06*

# <span id="page-39-1"></span>**5.1.3 Function Code 16: Pre-set Multiple Register**

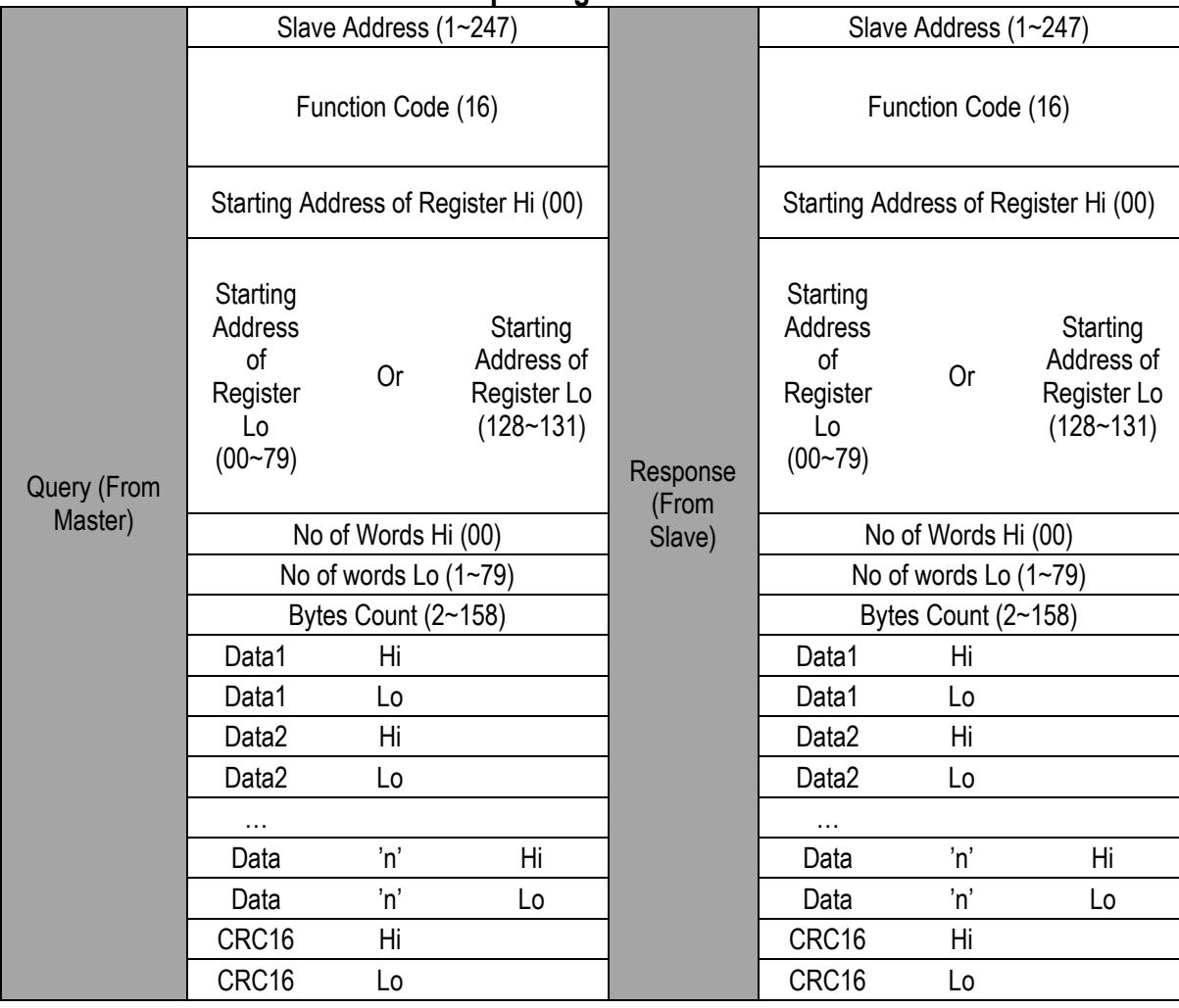

<span id="page-39-3"></span>*5-3.Function Code 16*

## <span id="page-40-0"></span>**5.2 Exception Responses**

If the signal conditioner receives a message which contains a corrupted character (parity check error, framing error etc.), or if the CRC16 check fails, the signal conditioner ignores the message. However, if the signal conditioner receives a syntactically correct message which contains an illegal value, it will send an exception response, consisting of five bytes as follows:

## **Slave address +offset function code + exception code + CRC16 Hi +CRC16 Lo**

Where the offset function code is obtained by adding the function code with 128 (i.e., function 3 becomes H'83), and the exception code is equal to the value contained in the following table.

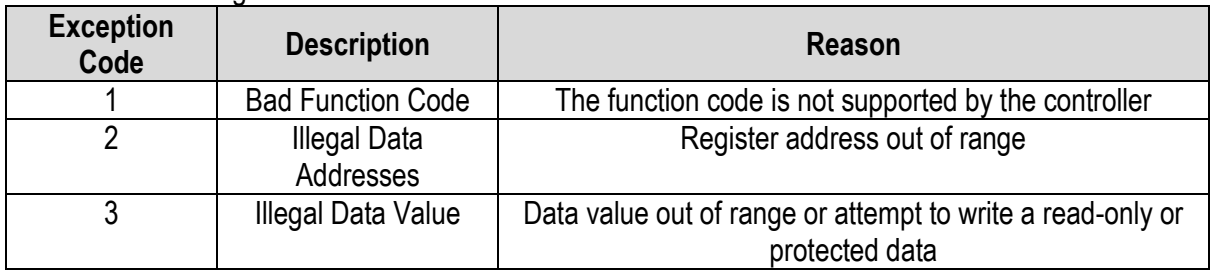

## <span id="page-40-3"></span>*5-4.Exception Code*

## <span id="page-40-1"></span>**5.3 Parameter Mapping**

The parameter mapping of Modbus address is available in [section 1.9](#page-17-0)

## <span id="page-40-2"></span>**5.4 Error Code**

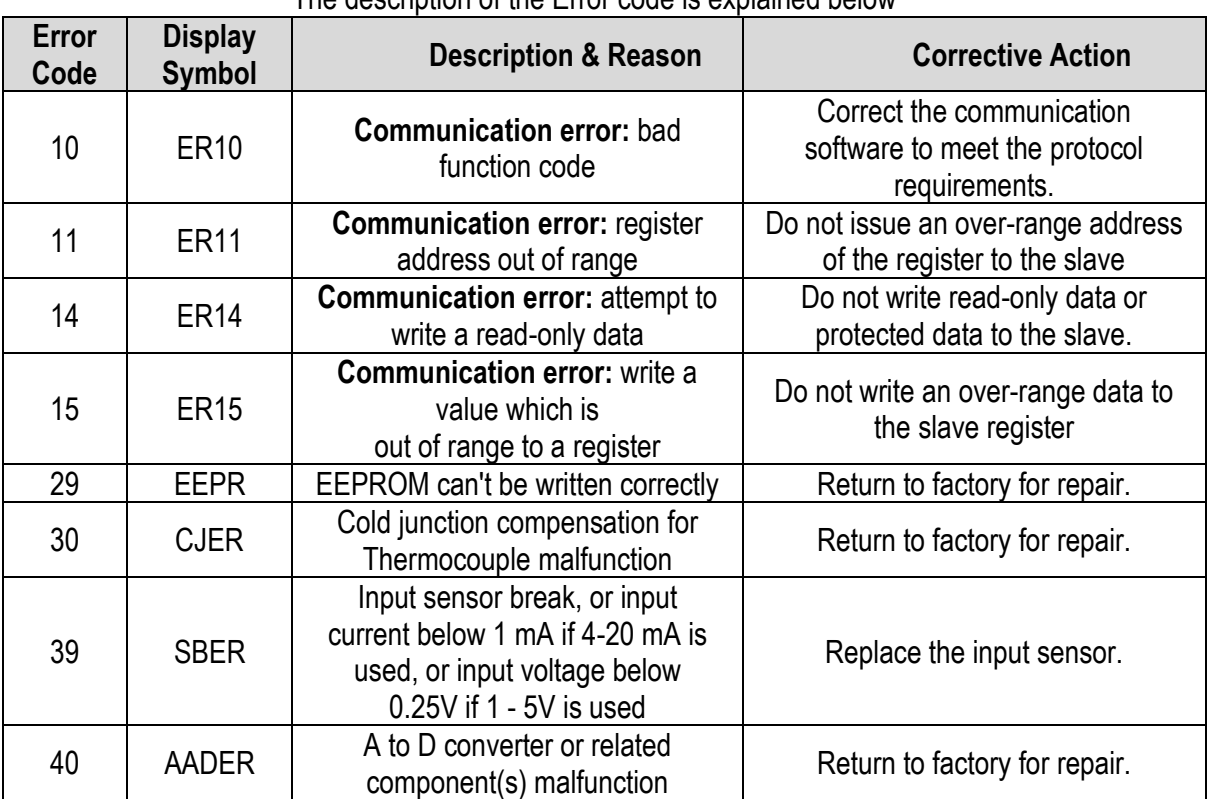

#### The description of the Error code is explained below

#### <span id="page-40-4"></span>*5-5.Error Code*

## <span id="page-41-0"></span>**5.5 Mode**

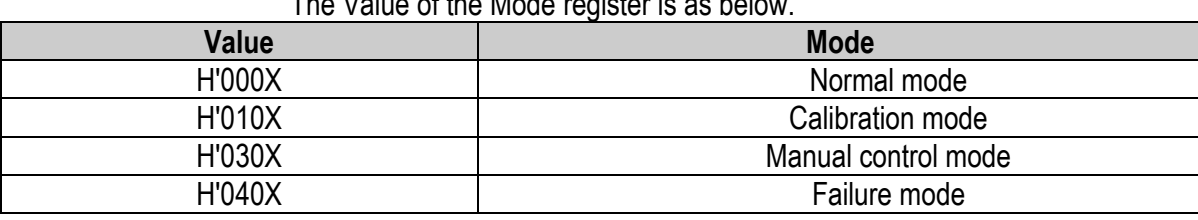

The Value of the Mode register is as below.

#### <span id="page-41-2"></span>*5-6.Operation Mode*

Bit wise description of Mode register value as below.

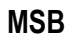

**LSB**

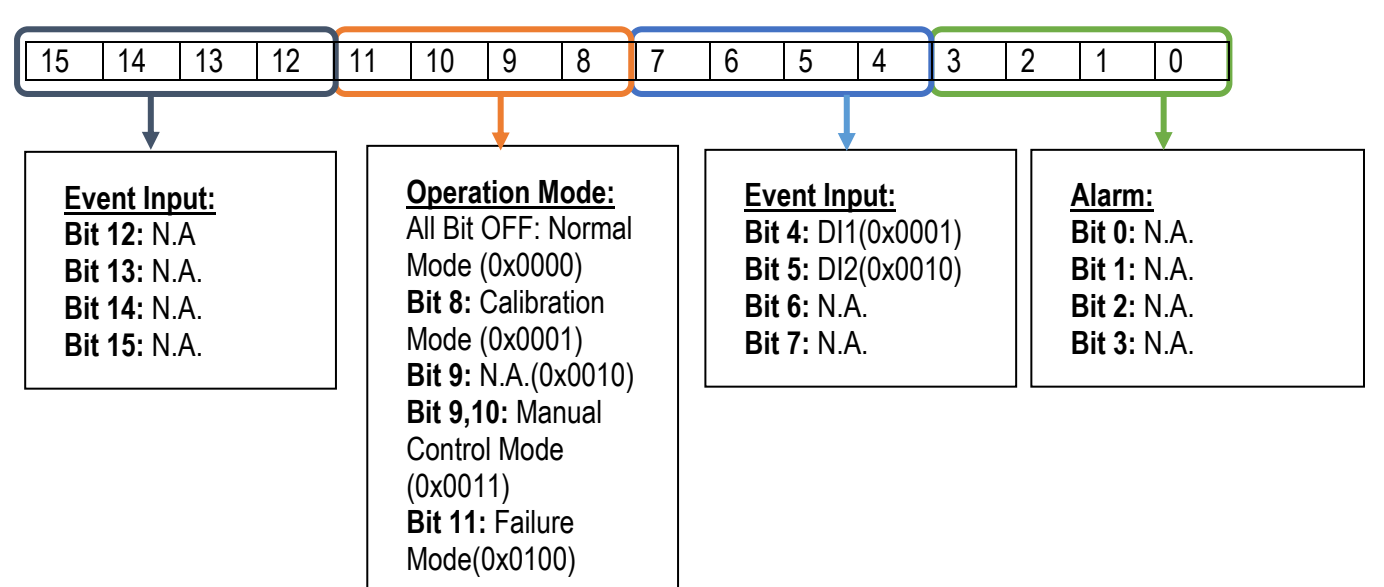

## <span id="page-41-1"></span>**5.6 Command Mode**

The Value of the Command Mode and job registers are as below.

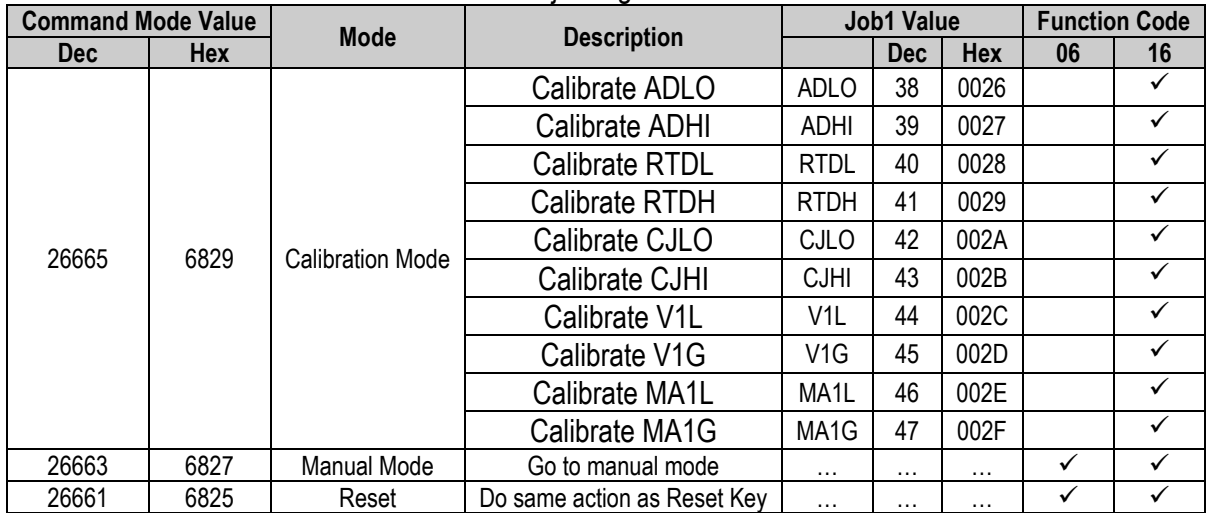

<span id="page-41-3"></span>*5-7.Command Mode*

## <span id="page-42-0"></span>**5.7 PROG Code**

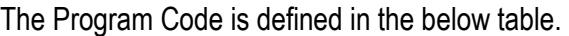

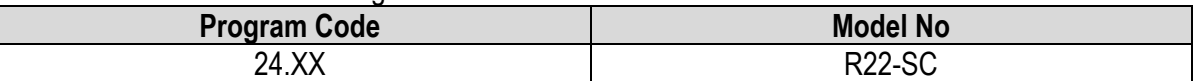

#### <span id="page-42-7"></span>*5-8.Program Code*

## <span id="page-42-1"></span>**5.8 Scaling**

The scale high/low values are defined in the following table for INLO, INHI, PV, ANL1, ANL2, ANL3, ANH1, ANH2 and ANH3

| <b>Condition</b>  | <b>Scale Low</b> | <b>Scale High</b> |
|-------------------|------------------|-------------------|
| Non-Linear Input  | $-1999.9$        | 4553.6            |
| Linear Input DP=0 | -19999           | 45536             |
| Linear Input DP=1 | $-1999.9$        | 4553.6            |
| Linear Input DP=2 | $-199.99$        | 455.36            |
| Linear Input DP=3 | $-19.999$        | 45.536            |

<span id="page-42-8"></span>*<sup>5-9.</sup>Scaling for INLO, INHI, PV, ANL1, ANL2, ANL3, ANH1, ANH2 and ANH3*

## <span id="page-42-2"></span>**5.9 Data Conversion**

The word data are regarded as unsigned (positive) Integer data in the Modbus message. However, the actual value of the parameter may be a negative value with the decimal point. The high/low scale values for each parameter are used for the purpose of such conversion.

Let

M = Value of Modbus message

A = Actual value of the parameter

SL = Scale low value of the parameter

SH = Scale high value of the parameter

The conversion formulas are as follows:

 $M=(65535 \div (SH-SL)) \times (A-SL)$ 

 $A=(\frac{(SH-SL)}{65535})*M+SL$ 

#### <span id="page-42-3"></span>**5.10 Communication Examples**

#### <span id="page-42-4"></span>**5.10.1 Read PV, MV1, MV2 and MV3**

Send the following command to the controller via the communication port

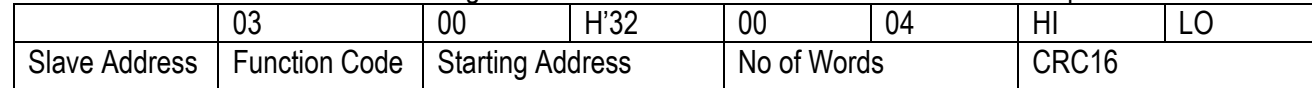

## <span id="page-42-5"></span>**5.10.2 Perform Reset Function (same effect as pressing R key)**

Query

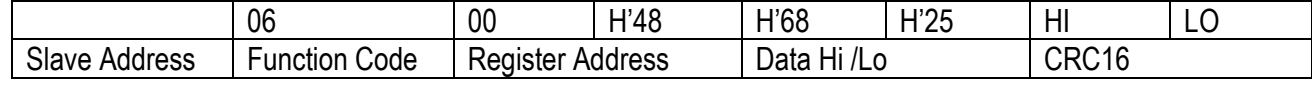

#### <span id="page-42-6"></span>**5.10.3 Enter Auto Tuning Mode**

**Querv** 

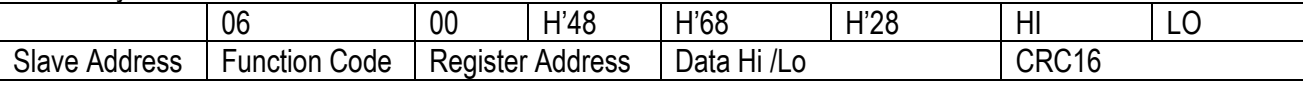

# <span id="page-43-0"></span>**5.10.4 Enter Manual Control Mode**

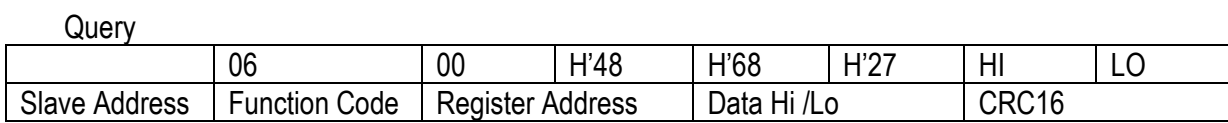

## <span id="page-43-1"></span>**5.10.5 Read All Parameters**

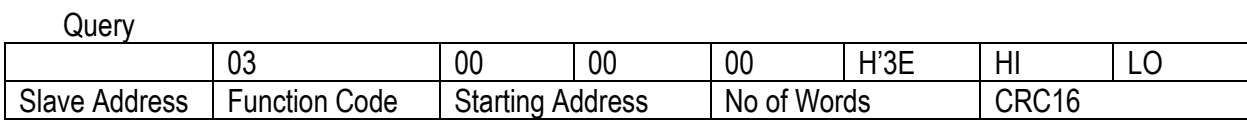

# <span id="page-43-2"></span>**5.10.6 Modify Calibration Co-efficient**

Pre-set the CMND register with 26669 before attempting to change the

Calibration coefficient

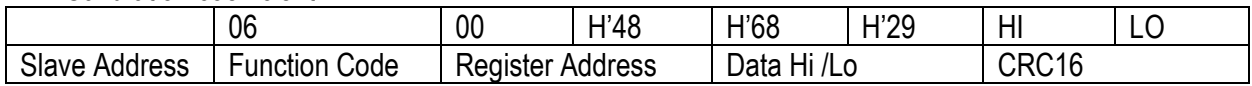

#### <span id="page-43-3"></span>**5.10.7 Calibrate ADLO**

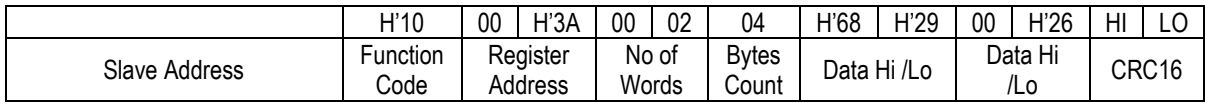